### aludu CISCO.

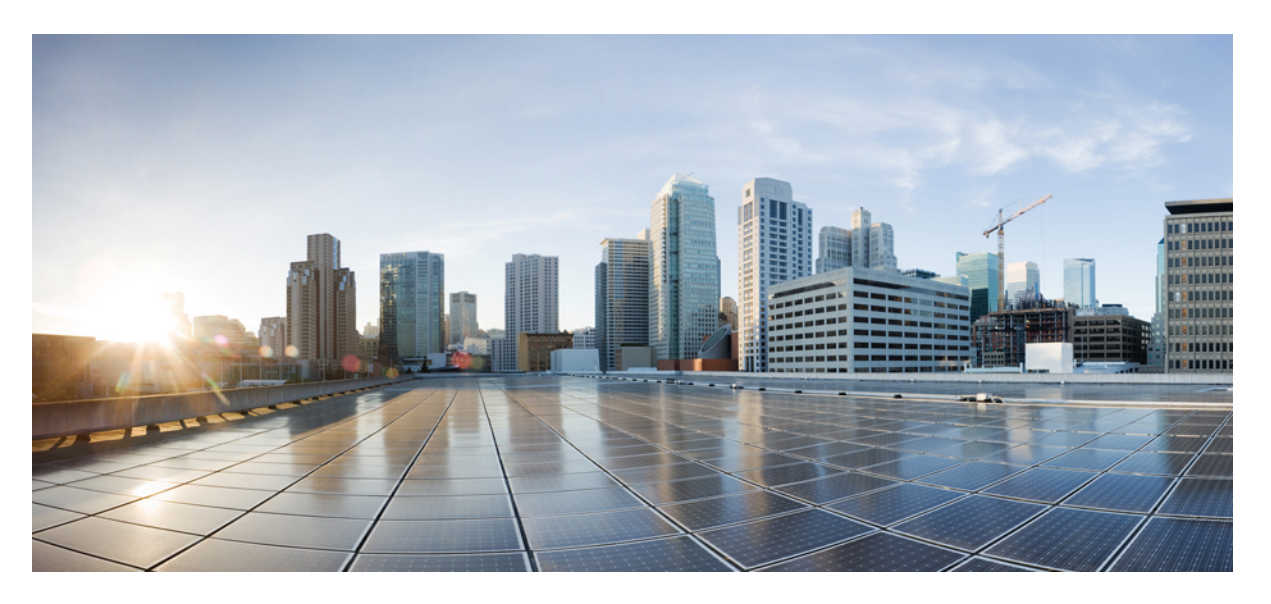

### **NetFlow and sFlow Configuration on Cisco 8000 Series Routers, Cisco IOS XR Releases**

**First Published:** 2023-12-05

### **Americas Headquarters**

Cisco Systems, Inc. 170 West Tasman Drive San Jose, CA 95134-1706 USA http://www.cisco.com Tel: 408 526-4000 800 553-NETS (6387) Fax: 408 527-0883

© 2023 Cisco Systems, Inc. All rights reserved.

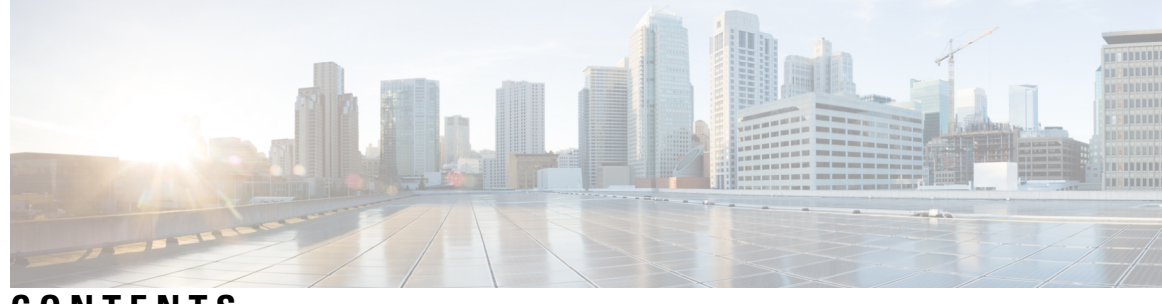

**CONTENTS**

 $\overline{\phantom{a}}$ 

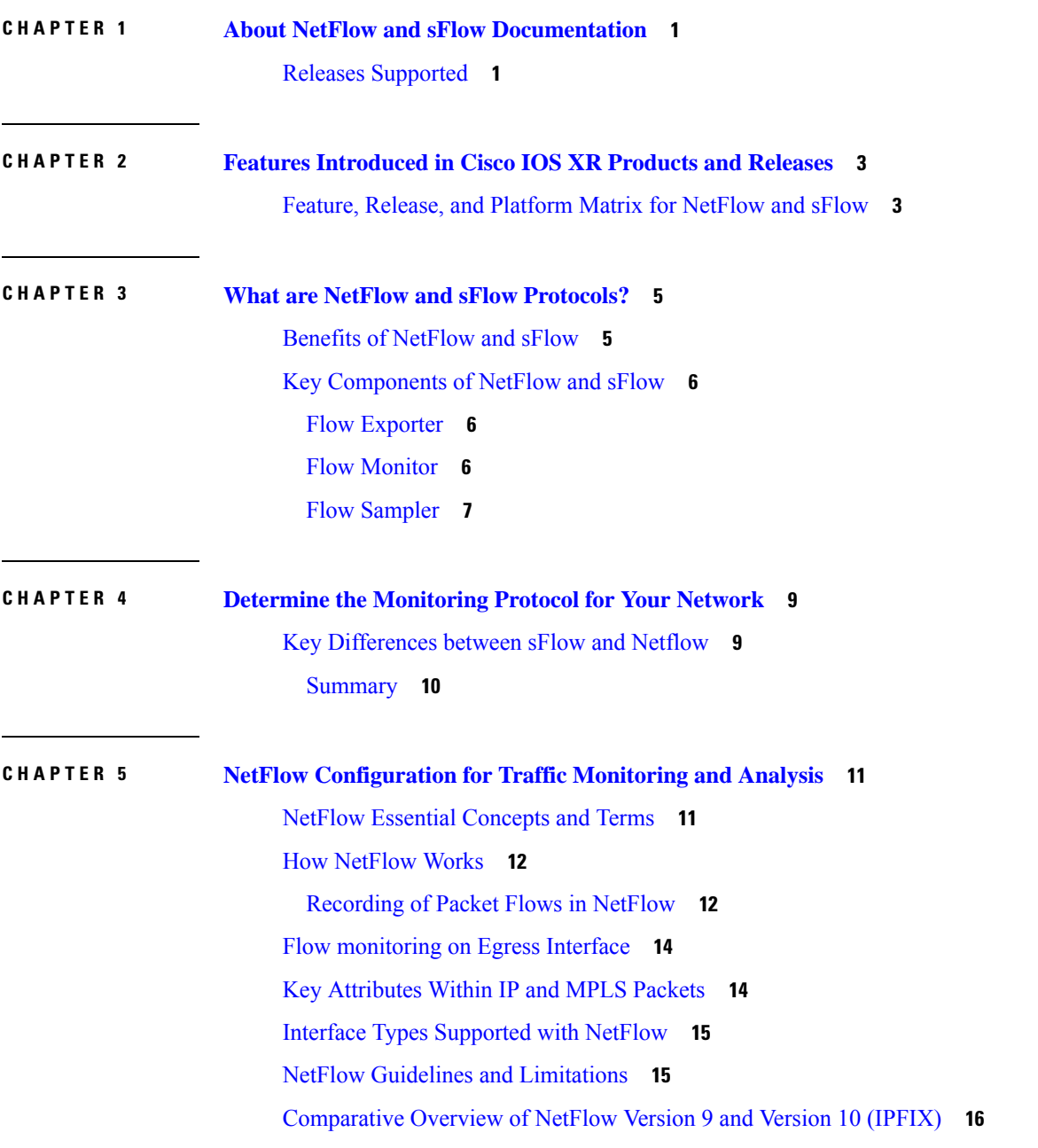

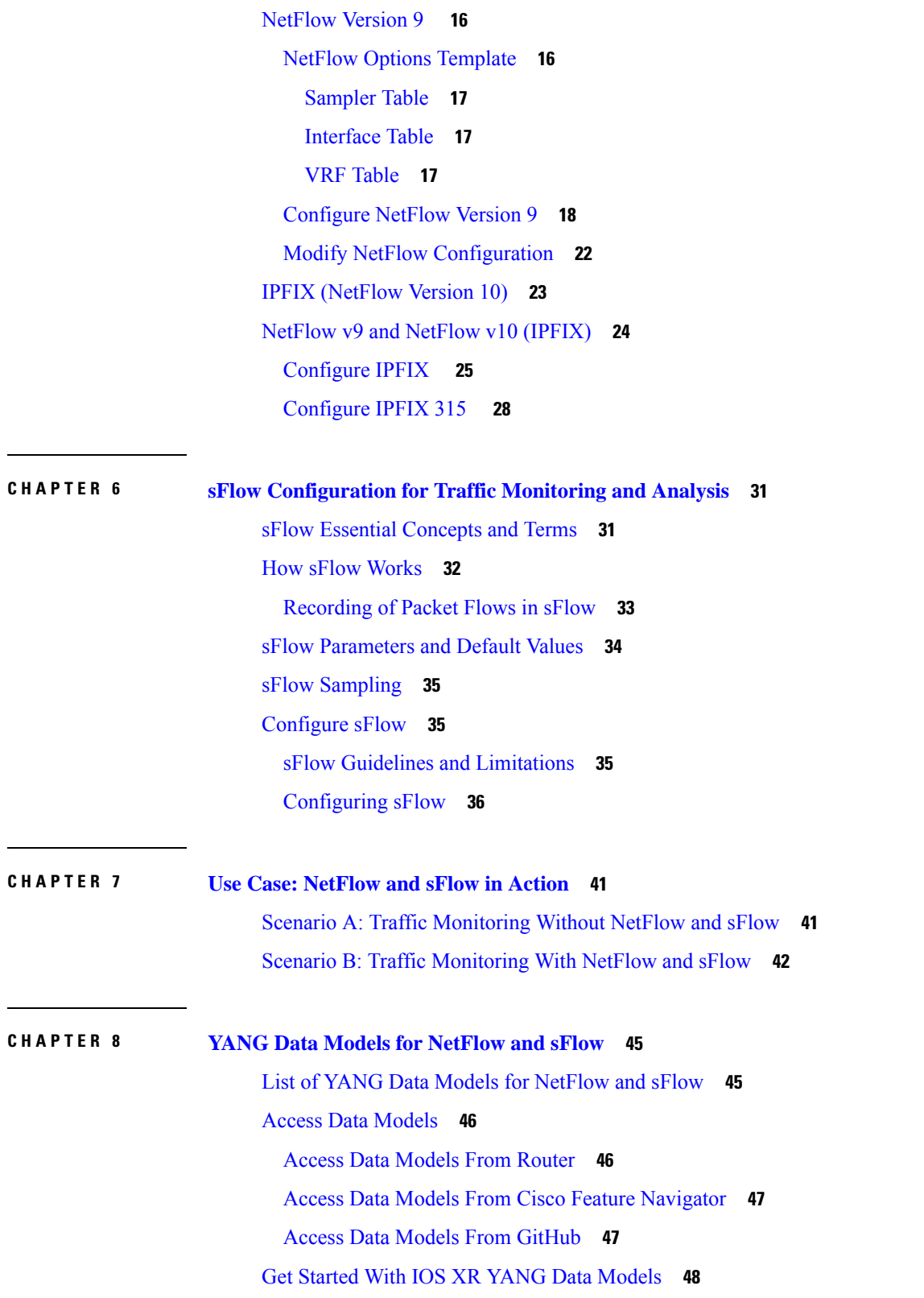

I

 $\mathbf I$ 

**CHAPTER 9 [Command-line](#page-54-0) Interface (CLIs) for NetFlow and sFlow 49** Reference to [Command](#page-54-1) Reference Guide **49**

 $\mathbf I$ 

 $\overline{\phantom{a}}$ 

#### **Contents**

I

 $\mathbf I$ 

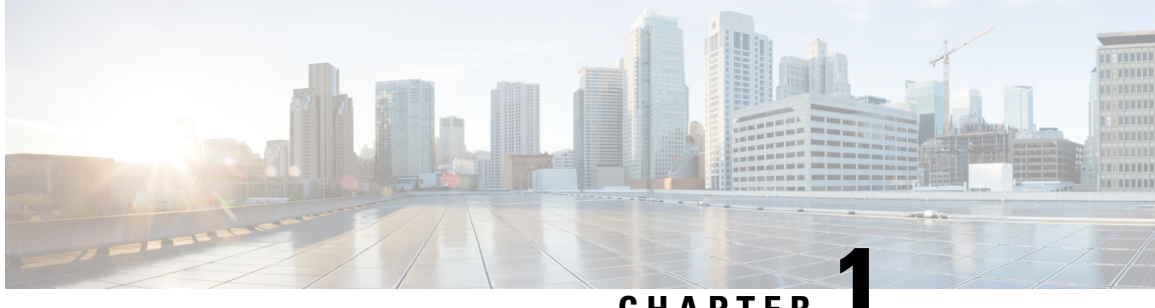

### **CHAPTER 1**

# <span id="page-6-0"></span>**About NetFlow and sFlow Documentation**

Introducing the updated *NetFlow and sFlow Configuration on Cisco 8000 Series Routers*, Cisco IOS XR Releases.

#### **Release-agnostic Document**

This document for the Cisco 8000 Series Router features a single version that will be consistently kept up to date with the latest features and releases. Our goal is to make it easier for you to bookmark a single link and find one comprehensive version of the Netflow and sFlow Configuration for the 8000 Series Routers, rather than sift through multiple versions that are specific to each IOS XR release.

#### **Where to begin**

To get started with the NetFlow and sFlow implementation, we recommend referring to the Feature, [Release,](#page-8-1) and Platform Matrix for [NetFlow](#page-8-1) and sFlow. This section offers insights into NetFlow and sFlow features introduced not only for the 8000 Series Routers but also for all other IOS XR Routing platforms. Our aim is to simplify your access to our documentation and help you develop a comprehensive understanding.

• Releases [Supported,](#page-6-1) on page 1

## <span id="page-6-1"></span>**Releases Supported**

The document is relevant for the following releases:

- IOS XR Release 24.1.1
- IOS XR [Release](https://www.cisco.com/c/en/us/td/docs/iosxr/cisco8000/general/711x/release/notes/b-release-notes-cisco8k-r7111.html) 7.11.1
- IOS XR [Release](https://www.cisco.com/c/en/us/td/docs/iosxr/cisco8000/general/710x/release/notes/b-release-notes-cisco8k-r7101.html) 7.10.1
- IOS XR [Release](https://www.cisco.com/c/en/us/td/docs/iosxr/cisco8000/general/79x/release/notes/b-release-notes-cisco8k-r792.html) 7.9.2
- IOS XR [Release](https://www.cisco.com/c/en/us/td/docs/iosxr/cisco8000/general/79x/release/notes/b-release-notes-cisco8k-r791.html) 7.9.1
- IOS XR [Release](https://www.cisco.com/c/en/us/td/docs/iosxr/cisco8000/general/78x/release/notes/b-release-notes-cisco8k-r782.html) 7.8.2
- IOS XR [Release](https://www.cisco.com/c/en/us/td/docs/iosxr/cisco8000/general/78x/release/notes/b-release-notes-cisco8k-r781.html) 7.8.1
- IOS XR [Release](https://www.cisco.com/c/en/us/td/docs/iosxr/cisco8000/general/77x/release/notes/b-release-notes-cisco8k-r772.html) 7.7.2
- IOS XR [Release](https://www.cisco.com/c/en/us/td/docs/iosxr/cisco8000/general/77x/release/notes/b-release-notes-cisco8k-r771.html) 7.7.1
- IOS XR [Release](https://www.cisco.com/c/en/us/td/docs/iosxr/cisco8000/general/75x/release/notes/b-release-notes-cisco8k-r753.html) 7.5.3
- IOS XR [Release](https://www.cisco.com/c/en/us/td/docs/iosxr/cisco8000/general/75x/release/notes/b-release-notes-cisco8k-r752.html) 7.5.2
- IOS XR [Release](https://www.cisco.com/c/en/us/td/docs/iosxr/cisco8000/general/75x/release/notes/b-release-notes-cisco8k-r751.html) 7.5.1
- IOS XR [Release](https://www.cisco.com/c/en/us/td/docs/iosxr/cisco8000/general/73x/release/notes/b-release-notes-cisco8k-r734.html) 7.3.4
- IOS XR [Release](https://www.cisco.com/c/en/us/td/docs/iosxr/cisco8000/general/73x/release/notes/b-release-notes-cisco8k-r733.html) 7.3.3
- IOS XR [Release](https://www.cisco.com/c/en/us/td/docs/iosxr/cisco8000/general/73x/release/notes/b-release-notes-cisco8k-r732.html) 7.3.2
- IOS XR [Release](https://www.cisco.com/c/en/us/td/docs/iosxr/cisco8000/general/73x/release/notes/b-release-notes-cisco8k-r7315.html) 7.3.15
- IOS XR [Release](https://www.cisco.com/c/en/us/td/docs/iosxr/cisco8000/general/73x/release/notes/b-release-notes-cisco8k-r731.html) 7.3.1

Cisco IOS XR Releases prior to those listed here have reached the End of Extended SW Maintenance Date. To access the notification, please visit the End-of-Life and [End-of-Sale](https://www.cisco.com/c/en/us/products/ios-nx-os-software/ios-xr-software/eos-eol-notice-listing.html) Notices page.

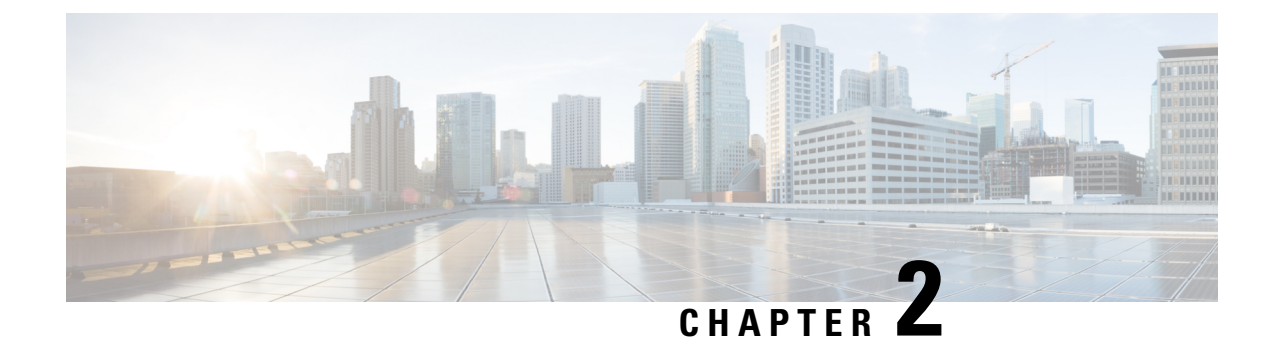

# <span id="page-8-0"></span>**Features Introduced in Cisco IOS XR Products and Releases**

This table summarizes the features enhanced and introduced for NetFlow and sFlow.

• Feature, Release, and Platform Matrix for [NetFlow](#page-8-1) and sFlow, on page 3

## <span id="page-8-1"></span>**Feature, Release, and Platform Matrix for NetFlow and sFlow**

Use this ready reckoner to locate features you're interested in and map their availability across platforms and releases.

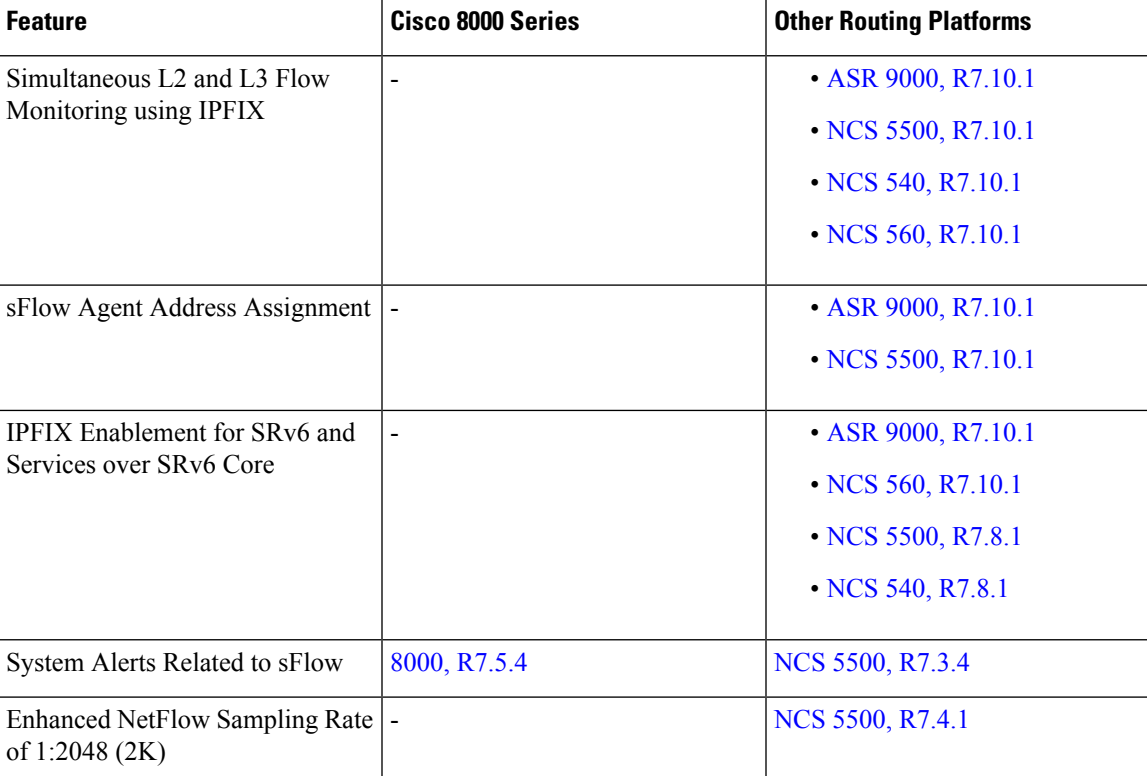

**Table 1: Feature, Release, and Platform Matrix**

I

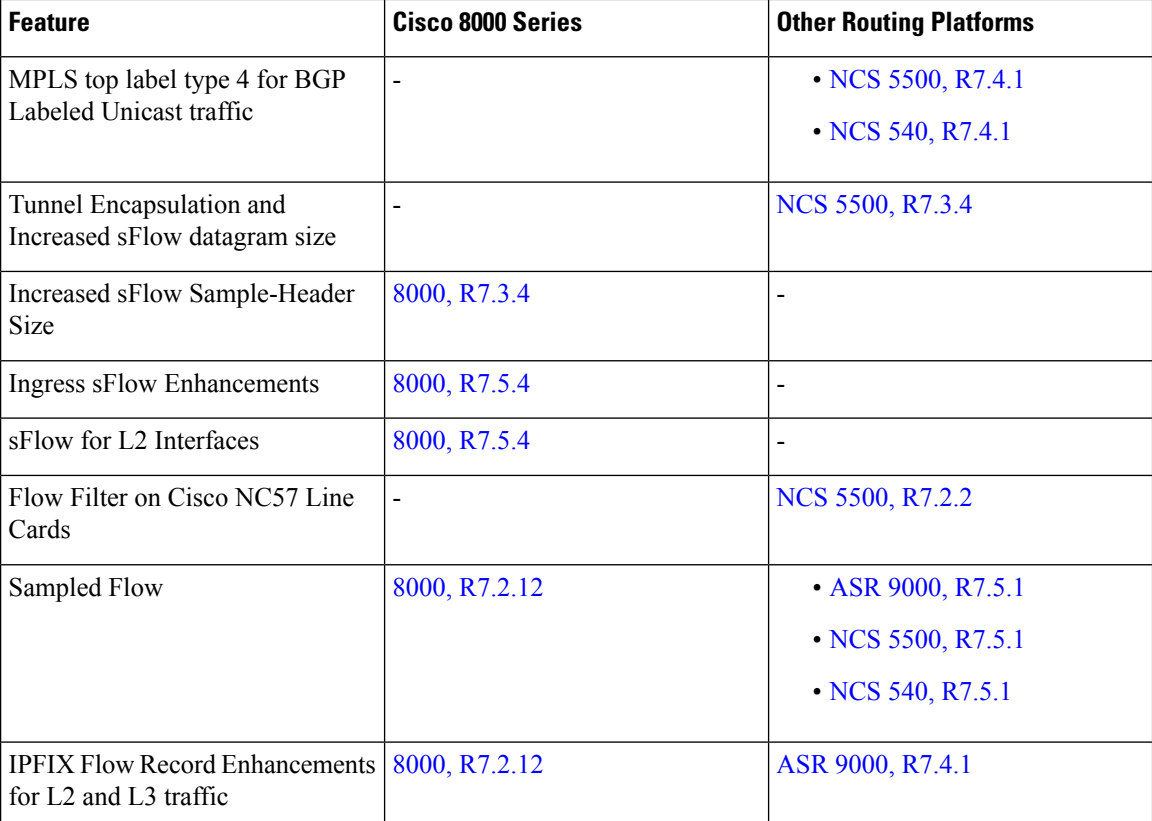

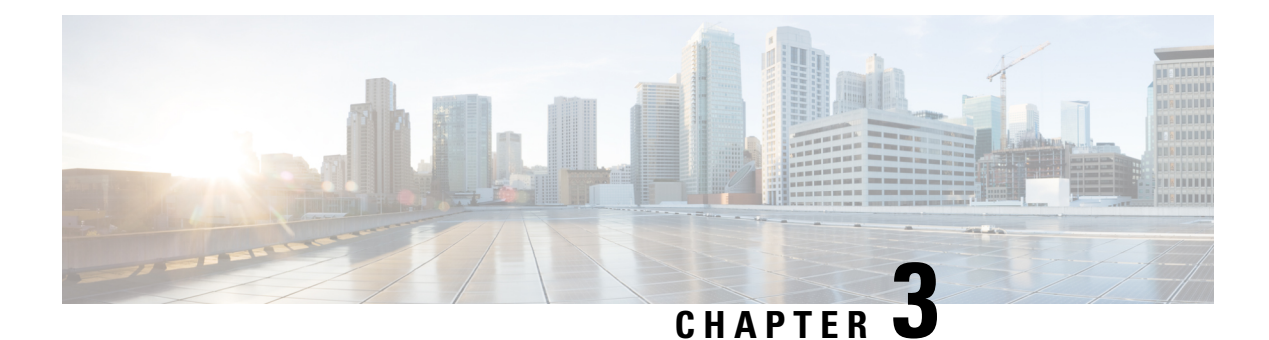

# <span id="page-10-0"></span>**What are NetFlow and sFlow Protocols?**

NetFlow and sFlow are both network monitoring technologies that provide insights into network traffic and performance.

NetFlow, developed by Cisco, is a protocol that collects and analyzes network traffic data, allowing organizations to understand traffic patterns, detect anomalies, and optimize network performance.

On the other hand, sFlow is a more open and vendor-neutral protocol for monitoring network traffic. It samples packets at the interface level and provides a broader view of network activity, including detailed information on the types of traffic and the devices generating it.

- Benefits of [NetFlow](#page-10-1) and sFlow, on page 5
- Key [Components](#page-11-0) of NetFlow and sFlow, on page 6

## <span id="page-10-1"></span>**Benefits of NetFlow and sFlow**

Network monitoring and traffic analysis offer insights into traffic, and help you understand network behavior.

#### **Monitoring Network Applications and Use**

The data collected through NetFlow orsFlow enables you to view comprehensive, time- and application-based insights into network usage. This data serves as a foundation for strategic network and application resource allocation, offering robust near real-time monitoring capabilities. It can effectively display traffic trends and views based on applications. Additionally, it facilitates proactive identification of issues, streamlined troubleshooting, and swift problem resolution. This information proves invaluable in optimally allocating network resources, as well as identifying and addressing potential security breaches and policy violations.

#### **Network Planning**

NetFlow or sFlow can be effectively used to capture data over extended durations, empowering users to monitor and predict network expansion, and plan enhancements such as increased routing devices, ports, or higher-bandwidth interfaces. The data serves as a cornerstone for fine-tuning network planning, including aspectssuch as peering, backbone upgrades, and routing policy decisions. This approach minimizes overall network operational costs while maximizing performance, capacity, and reliability. The data aidsin identifying unwanted WAN traffic, validating bandwidth and Quality of Service (QoS), and facilitating analysis of novel network applications. This wealth of information ultimately contributes to reducing the network operation costs.

#### **Security Analysis**

NetFlow or sFlow data plays a pivotal role in promptly detecting and categorizing real-time Denial of Service (DoS) attacks, viruses, and worms. Changesin network patternsreveal anomaliesthat are distinctly highlighted in the NetFlow data. Furthermore, this data is an invaluable resource for network forensic analysis, enabling a comprehensive understanding and reconstruction of security incidents.

#### **Billing and Accounting**

Provides insights into the utilization of resources across a network, and facilitating detailed accounting reports depicting resource usage across diverse network components.

#### **Traffic Engineering**

NetFlow and sFlow can gauge the volume of traffic traversing peering or transit points, and assess whether a peering agreement with other service providers is fair and equitable.

## <span id="page-11-1"></span><span id="page-11-0"></span>**Key Components of NetFlow and sFlow**

The following NetFlow and sFlow components help you capture, export, collect, analyze, and manage data:

### **Flow Exporter**

The flow exporter, also referred to as an exporter map, functions as a device tasked with collecting data regarding network flows. It transfers the compiled flow records to the designated collector. The exporter is responsibile for inspecting packets, identifying flows, and exporting flow-related data. The exporter map can transmit flow reports to a single destination. A maximum of 8 exporters are permitted per MAPconfiguration.

Contained within a flow exporter are particulars outlining network specifications and transport layer attributes related to the packets. These packets are exported to the collector through the utilization of the User Datagram Protocol (UDP) transport protocol. In cases where the source interface does not have an assigned IP address, the packet exporter remains inactive.

### <span id="page-11-2"></span>**Flow Monitor**

A flow monitor, also referred to as a Monitor map, serves the purpose of facilitating active traffic monitoring on a pre-configured interface. After the flow monitor is commited to an interface, a corresponding flow monitor cache is generated. This cache is used to collect traffic data based on both key and non-key fields outlined within the configured record.

A monitor map contains name references that link to the flow record map and flow exporter map, both of which are committed to an interface. If an exporter map is not applied to the monitor map, the flow records are not exported. In such cases, the aging process adheres to the cache parameters specified in the monitor map.

Furthermore, the option to include extended details such as router-specific elements like nexthop, source and destination mask lengths, and extended gateways attributes, including nexthop, communities, local preference, and AS (source AS, source peer AS, and destination AS path) information.

### <span id="page-12-0"></span>**Flow Sampler**

The sampler map specifies the rate at which packets (one out of n packets) are sampled. The sampler map configuration is typically geared for high-speed interfaces to optimize CPU utilization. To achieve this, start by setting the sampling rate after evaluating your network parameters such as traffic rate, number of total flows, cache size, active and inactive timers.

- The maximum supported sampling rate is 1:1, where every packet is processed.
- The minimum supported sampling rate is 1:262,144, indicating that only one out of every 262,144 packets is processed.

Consider these points before applying the sampler map:

- Remove any existing Netflow orsFlow configurations before applying a new sampler map on an interface.
- Use the same sampler map configuration on the sub-interfaces and physical interfaces under a port.

 $\mathbf I$ 

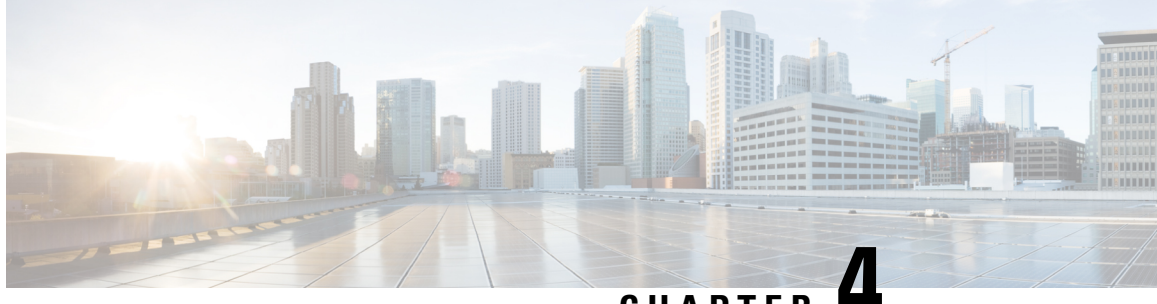

# **CHAPTER 4**

# <span id="page-14-0"></span>**Determine the Monitoring Protocol for Your Network**

This section will help you understand the key distinctions between NetFlow and sFlow, equipping you with the necessary insights and knowledge to make an informed decision when it comes to selecting the most suitable monitoring protocol for your network.

• Key [Differences](#page-14-1) between sFlow and Netflow, on page 9

## <span id="page-14-1"></span>**Key Differences between sFlow and Netflow**

This section helps you understand the difference between Netflow and sFlow based on the following factors:

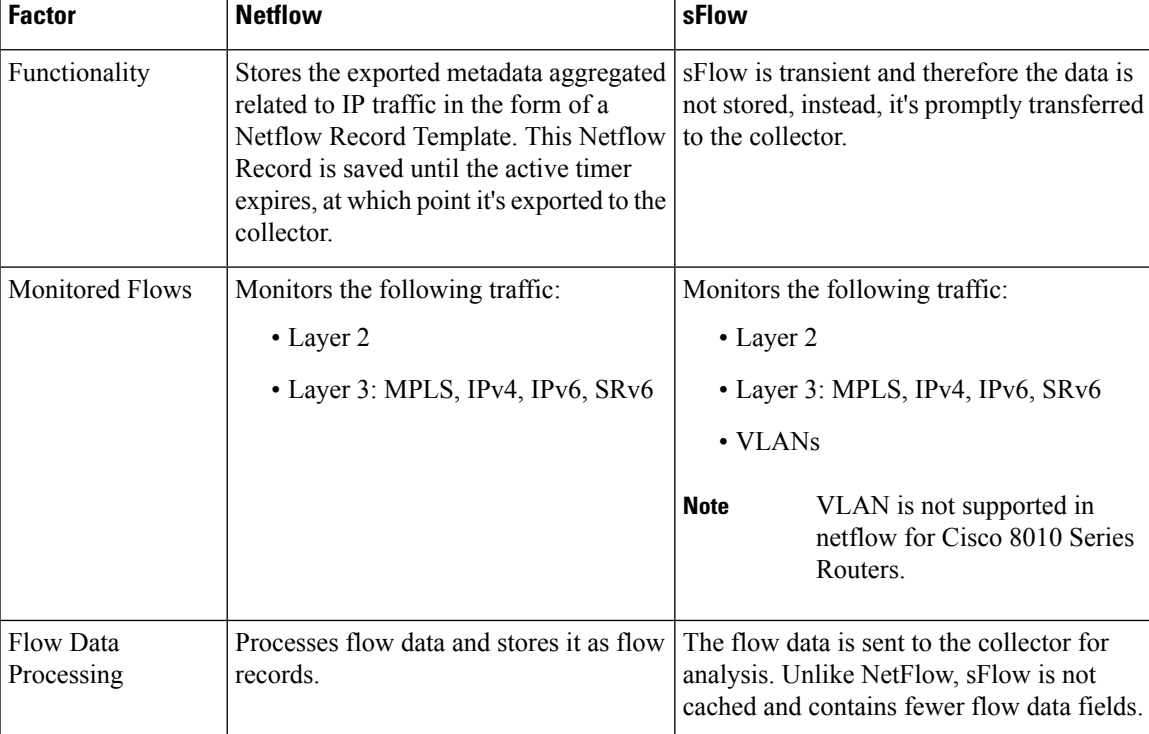

#### **Table 2: Differences between sFlow and Netflow**

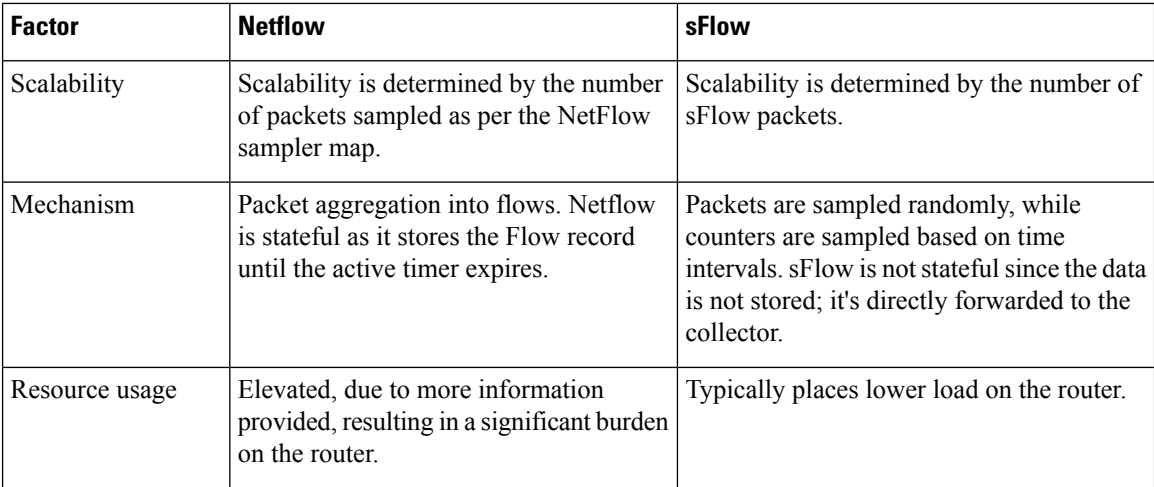

### <span id="page-15-0"></span>**Summary**

Before you identify the best protocol to monitor traffic, you must consider the type of devices that make up your network and the factors that influence the network performance such as latency, scalability and so on.

- Opt for NetFlow when you want to gather extensive data and enhance visibility, though it might introduce a slightly higher latency compared to sFlow. NetFlow offers comprehensive insights into traffic flows. With this information, you can effectively address network issues, identify security risks, strategize network upgrades, and optimize bandwidth utilization.
- Opt for sFlow if you're aiming to oversee traffic in networks with limited bandwidth. sFlow imposes lesser load on network and computing resources compared to NetFlow. Consequently, for small and medium-sized businesses (SMBs) and smaller networks that use less powerful devices, sFlow is more suitable. It can effectively mitigate any performance concerns. sFlow operates with lower resource demands and because of it's sampling approach to collect data from a subset of packets. By utilizing this sampled data, you can analyze traffic patterns, enabling the identification of irregularities and the optimization of network performance.

If your network setup accommodates both NetFlow and sFlow, you have the option to leverage both technologies and take advantage of their respective strengths. By identifying specific use cases, you can make a well-informed choice regarding the protocol that meets your network's traffic monitoring needs.

<span id="page-16-0"></span>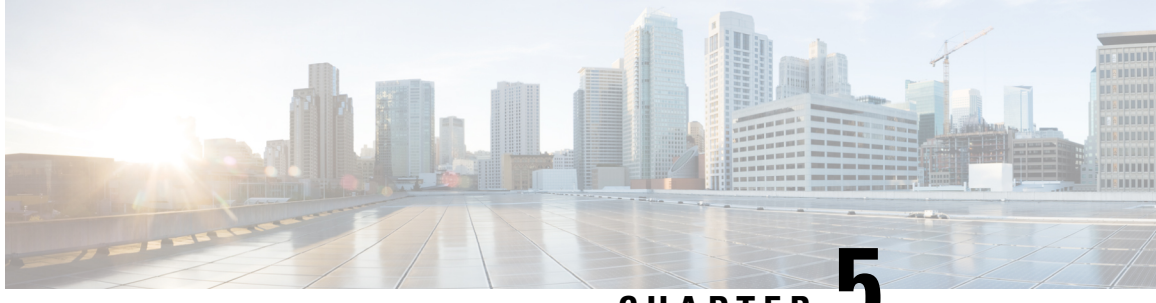

### **CHAPTER 5**

# **NetFlow Configuration for Traffic Monitoring and Analysis**

This page will help you understand the fundamental principles, variations, benefits, and limitations associated with NetFlow. Additionally, it offers guidance on configuring NetFlow.

- NetFlow Essential [Concepts](#page-16-1) and Terms, on page 11
- How [NetFlow](#page-17-0) Works, on page 12
- Flow [monitoring](#page-19-0) on Egress Interface, on page 14
- Key [Attributes](#page-19-1) Within IP and MPLS Packets, on page 14
- Interface Types [Supported](#page-20-0) with NetFlow, on page 15
- NetFlow Guidelines and [Limitations,](#page-20-1) on page 15
- [Comparative](#page-21-0) Overview of NetFlow Version 9 and Version 10 (IPFIX), on page 16
- [NetFlow](#page-21-1) Version 9, on page 16
- IPFIX [\(NetFlow](#page-28-0) Version 10), on page 23
- [NetFlow](#page-29-0) v9 and NetFlow v10 (IPFIX), on page 24

## <span id="page-16-1"></span>**NetFlow Essential Concepts and Terms**

- **Data source:** Specific locations within the router, such as physical interfaces and VLANs, where traffic measurements can be taken.
- **Flow**: Indicates a collection of IP or MPLS packets traversing the router during a time period. All packets belonging to a particular Flow share common attributes derived from the packet's data
- **Flow record**: Is a set of key and non-key NetFlow field values used to characterize flows in the NetFlow cache. It is generated by examining packet headers, and adding a description of packet details in the NetFlow cache.
- **Exporter**: Positioned within the router that has NetFlow enabled, an Exporter monitors incoming packets, and generates Flows from them. The Exporter transmits information derived from these Flows, encapsulates as Flow Records, to the NetFlow Collector.
- **Collector**: An external device designed to receive Flow Records from one or multiple Exporters. The Collector processes the incoming export packets, and stores the associated Flow record details. Optionally, Flow records can undergo aggregation before storing it onto the hard disk.
- **NetFlow Cache**: The Cache is a segment of memory that stores flow entries prior to their exportation to an external collector. This includes two cache types: the normal cache and the permanent cache.
- **Netflow Analyser**: Is an external device or an application responsible for collecting and scrutinizing flow records to furnish valuable insights.
- **Collector address:** This comprises the IP address and a UDP port number. By default, the designated destination port number is 2055.

### <span id="page-17-0"></span>**How NetFlow Works**

NetFlow serves as a network monitoring protocol that facilitates the logging of metadata for each flow that traverses the router, both entering or leaving it. This protocol provides comprehensive insights into network flows, including details such as source and destination IP addresses, ports, and packet counts. It's commonly applied for traffic analysis, capacity planning, and network troubleshooting.

### <span id="page-17-1"></span>**Recording of Packet Flows in NetFlow**

The packet in NetFlow is recorded as follows:

#### **Figure 1: Packet Flows in NetFlow**

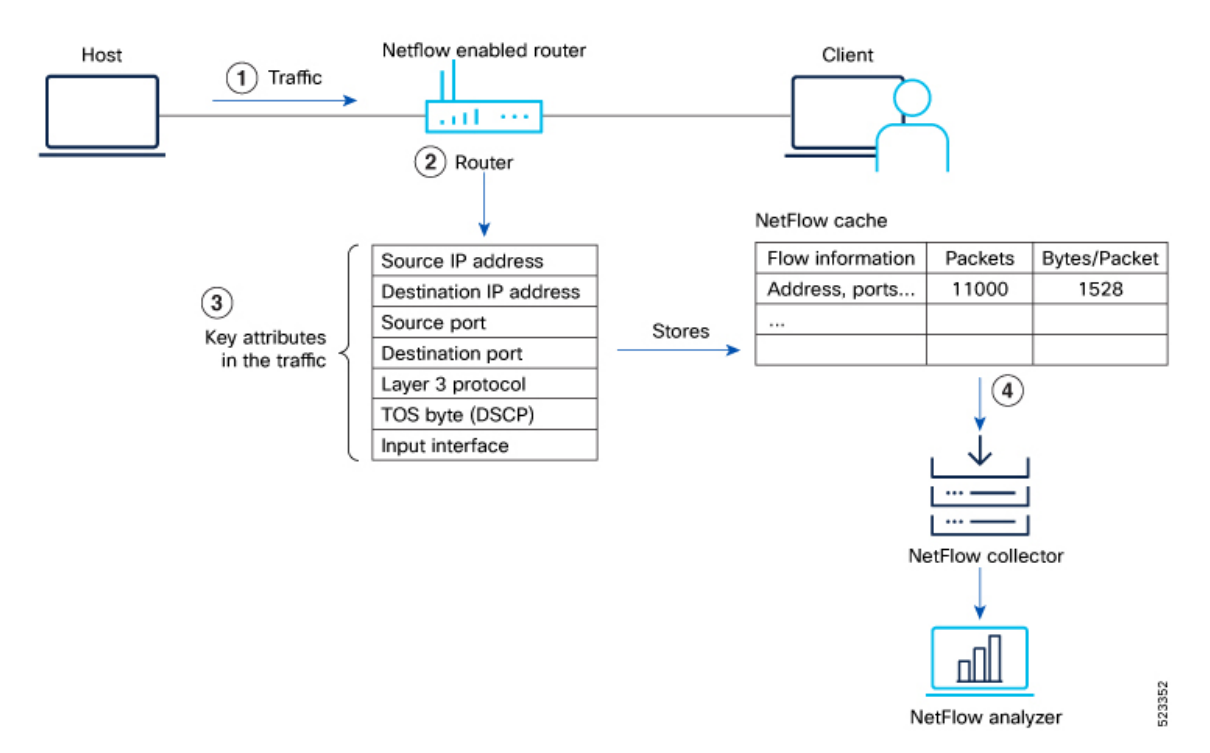

In NetFlow, the focus is on recording and collecting full packet flows in the network traffic data. When NetFlow is configured on the router, the router collects flow data by extracting key field attributes from the packet streams, and generates a flow record. This record, along with accounting information, is stored in the database or NetFlow Cache. The extracted records, once sampled, are exported to one or more NetFlow

collectors via the UDP transport layer protocol. This exported data has several purpose: enterprise accounting and ISP billing, and so on.

Here's how NetFlow handles the recording of packet flows:

**1.** Flow Creation: NetFlow creates flow records by monitoring network traffic passing through the router. As a packet stream traverses a router interface, the packets are collected and an internal header is appended. These packets are dispatched to the line card's CPU, which generate a flow record. The router extracts pertinent header details from the packets and creates cache entries. The packets are subject to a policer, which helps protect the internal control plane. With each subsequent arrival of a packet from the same flow, the cache entry is updated. Flow records persist within the line card's cache until they age out due to timer expiration.

When the expiry of the set timer occurs, the NetFlow is generated. There are timers (two of them) running for flow aging.

- The active timer signifies the maximum allowable duration for a particular cache entry's existence, even if matched by received sampled packets.
- The inactive timer represents the duration without receipt of a sampled packet corresponding to a specific cache entry.
- **2.** Datagram Generation: The NetFlow agent generates NetFlow datagrams that contain information about the packets. These datagrams include details such as source and destination IP addresses, port numbers, protocol information, and various flow statistics.
- **3.** Data Export: The NetFlow datagrams are periodically exported from the NetFlow agent to a designated NetFlow collector or analyzer. The export can be done using protocols like UDP or TCP, and the datagrams are typically sent in a structured format like IPFIX or JSON.

A flow record is sent to the NetFlow collector in the following scenarios:

- The flow has been inactive or active for an extended period.
- The user triggers the export of the flow.
- The flow concludes, which is particularly relevant when TCP connections are terminated.
- **4.** Analysis and Reporting: Upon receiving the NetFlow data, the NetFlow collector or analyzer processes and analyzes the information. It aggregates the sampled data to provide statistical insights into network traffic, including top talkers, protocol distribution, traffic patterns, and other metrics.

## <span id="page-19-0"></span>**Flow monitoring on Egress Interface**

#### **Table 3: Feature History Table**

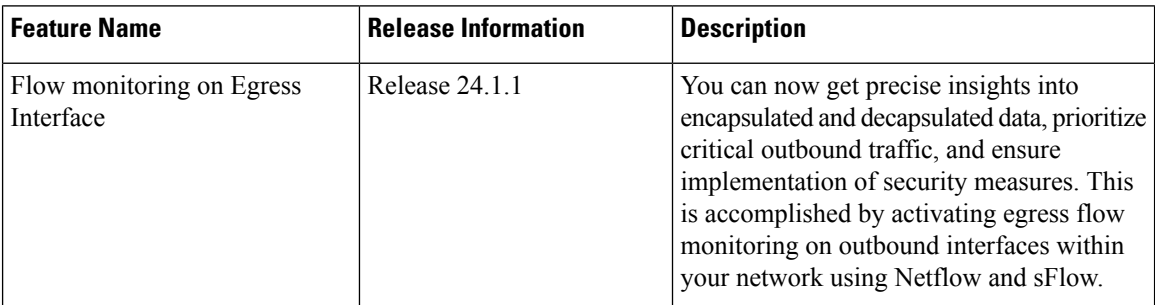

Egress Interface Flow Monitoring enhances network visibility and control by prioritizing outbound traffic. This capability offers advanced monitoring and management of data exiting the network, providing a more comprehensive understanding of network dynamics. The key focus of this feature is to monitor packets that are either encapsulated or decapsulated through egress NetFlow and sFlow.

Encapsulated and decapsulated data monitoring in NetFlow and sFlow serves a crucial role in safeguarding sensitive information transmitted acrossthe network. The processinvolves encapsulating data with an additional layer of information, enabling verification of its authenticity and integrity. This added layer makesit challenging for attackers to intercept or modify data during transmission. Conversely, decapsulation entails removing the encapsulated data layer, empowering network devices to analyze the information and take appropriate actions in real-time. This proactive approach aids in identifying and preventing attacks or anomalies, enhancing the overall security of the network.

## <span id="page-19-1"></span>**Key Attributes Within IP and MPLS Packets**

NetFlow extends its support to IPv4, IPv6, and MPLS flow types, providing the capacity to monitor a diverse range of packet information. These encompass, and extend beyond:

- Source and Destination IP Addresses
- Source and Destination MAC Addresses
- Source and Destination Ports for TCP/User Datagram Protocol (UDP) ports
- Differentiated Services Code Point (DSCP)
- Layer 3 Protocol
- Type of Service (ToS) Byte
- Traffic receiving Interface
- Complete IPv4 Header fields, including IP-ID and TTL, among others
- Routing information (next-hop address, source autonomous system (AS) number, destination AS number, source prefix mask, destination prefix mask, BGP Next Hop, BGP Policy Accounting traffic index)
- Counts for Packets and Bytes
- Full Spectrum of IPv6 Header fields, encompassing Flow Label and Option Header, among others
- Flow timestamps
- MPLS labels

## <span id="page-20-0"></span>**Interface Types Supported with NetFlow**

- Physical main interfaces
- L3 interfaces
- L3 subinterfaces
- L2 interfaces
- Bundle interfaces
- Bundle sub-interfaces
- PW-Ether interfaces

## <span id="page-20-1"></span>**NetFlow Guidelines and Limitations**

- NetFlow is supported in the ingress direction for all routers, while NetFlow in egress is supported on the following routers: Cisco 8201, Cisco 8202, and Cisco 8201-32FH.
- Netflow exporter packet does not transport support TCP.
- A source interface or source address must be configured to enable the exporter. If you do not configure a source interface, the exporter remains in a disabled state. If both a source interface and a source address are configured, the source address takes precedence.
- NetFlow supports export format Version 9 and IPFIX.
- NetFlow filtering using ACL is not supported.
- A valid record type such as IPv4, IPv6, or MPLS must be configured for every flow monitor map.
- NetFlow is not supported on Bridge Virtual Interface (BVI).
- Destination-based NetFlow accounting is not supported.
- Output interface field is not updated in data and flow records when the traffic isrouted through ACL-based forwarding (ABF).
- The data and flow records for GRE transit traffic do not have the output interface, source, and destination prefix lengths fields set.
- Full Packet Capture (FPC) feature is not supported.
- We do not recommend using the management interface to export the NetFlow packets.
- If IPFIX 315 is enabled on a line card, then all the ports on that line card should have IPFIX315 configured.
- IPFIX 315 is supported on the main interface only. The traffic on all sub-interfaces (on which netflow is enabled) under the main interface is exported.
- The incoming and outgoing interface will have information of main interface and not the sub-interface even if the packet is routed via sub-interface. Incase of bundles it will point to bundle main interface for IPFIX 315.
- IPFIX 315 sampling rate for bundles is per member-link and not per bundle interface.
- For IPFIX 315, the outgoing interface information may not be correct incase of packets that are multicasted or broadcasted on multiple ports.
- On a dual RP system, IPFIX 315 or Sflow has to be enabled on both RP systems. Otherwise, the system displays an error message during configuration.
- The configuration of sampler rate as 1 out of 1 is not supported.
- Ingress Layer 2 netflow or IPFIX is not supported in the Release 7.9.x.
- You can configure only one active sampler per system.

#### **Guidelines for BGP Attributes - MPLS Record Types on Cisco 8010 Series Routers**

- On edge nodes, only ingress direction is supported.
- The MPLS record types, such as **mpls ipv4-fields**, **mpls ipv6-fields**, and **mpls ipv4-ipv6-fields**, are only supported.
- At the edge node on MPLS or SR-MPLS core with Penultimate Hop Popping (PHP) or Ultimate Hop Popping (UHP) disabled, the packets that are sampled should contain the MPLS label to fetch the BGP attributes.
- VPN scenarios of SR-MPLS is not supported.

## <span id="page-21-1"></span><span id="page-21-0"></span>**Comparative Overview of NetFlow Version 9 and Version 10 (IPFIX)**

Multiple versions of the NetFlow protocol exist. This section provides a comprehensive overview of the distinct versions within the NetFlow monitoring protocol, including NetFlow v9 and NetFlow v10 (IPFIX). It highlights the variations between these protocols.

## <span id="page-21-2"></span>**NetFlow Version 9**

NetFlow Version 9 is a template-based approach that provides flexibility in the record format. It enables enhancements to NetFlow services without concurrently altering the basic flow-record format.

### **NetFlow Options Template**

The NetFlow Options Template serves as a distinctive template record designed to communicate the format of data associated with the NetFlow operation. Instead of sharing details about IP flows, these options serve the purpose of providing metadata pertaining to the NetFlow processitself. There are distinct optionstemplates: the sampler options template and the interface options template. The NetFlow process exports these two tables. Furthermore, the NetFlow process also exports the VRF (Virtual Routing and Forwarding) table.

### <span id="page-22-0"></span>**Sampler Table**

The Sampler Table and Interface Option Templates play a significant role in organizing information.

The Sampler Options Template consists of a sampler table, while the Interface Option Templates consists of an interface table. Enabling these options for the sampler and interface tables simplifies the process for the collector to determine data flow information.

The sampler table offers insights into active samplers. Its primary purpose is to aid the collector in estimating the sampling rate for individual data flows. The sampler table provides the following information for each sampler:

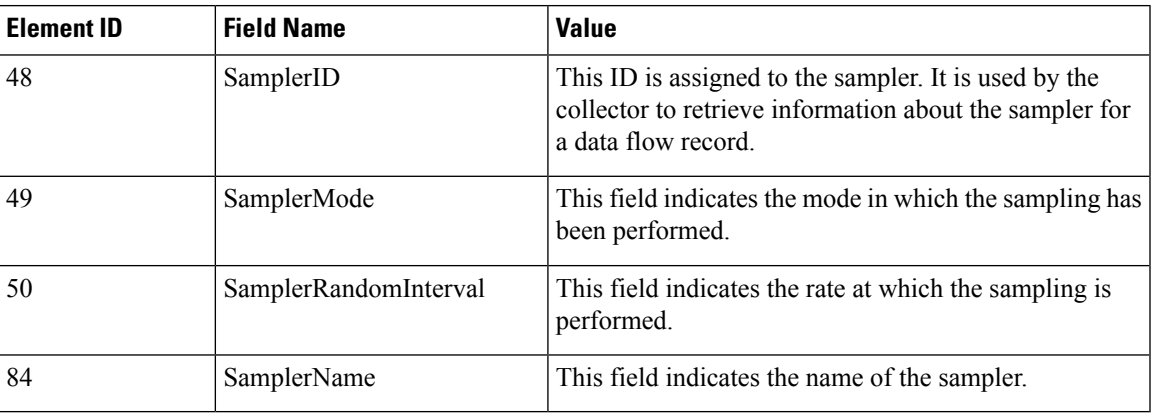

### <span id="page-22-1"></span>**Interface Table**

The interface table, contains data about interfaces that are monitored for data flow. With this data, the collector derives the interface names linked to the data flow. The interface table contains the following information:

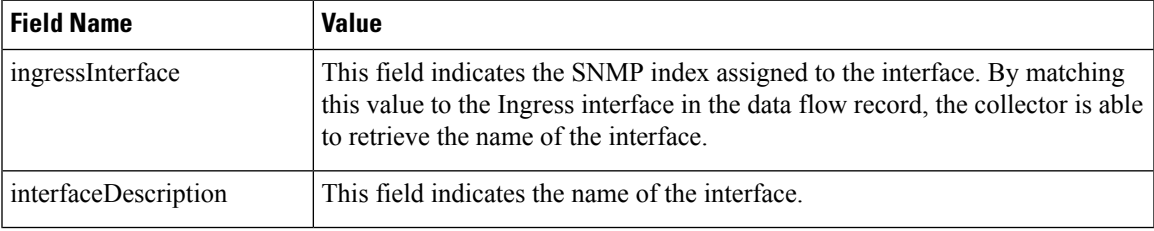

### <span id="page-22-2"></span>**VRF Table**

The VRF table consists mapping of VRF IDs to the VRF names. Using this information, the collector determines the name of the required VRF.

The VRF table is exported at intervals specified by the optional **timeout** keyword that can be configured manually. The default value is 1800 seconds.

The VRF table consists of the following information:

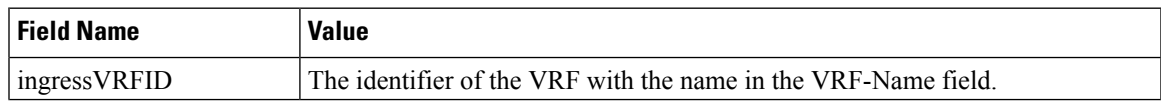

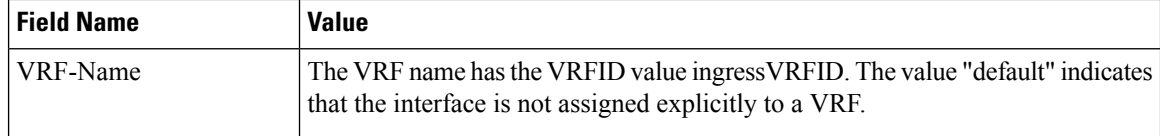

The data records contain ingressVRFID as an extra field in each record. The values of these fields are used to lookup the VRF Table to find the VRF names. A value of 0 in these fields indicates that the VRF is unknown.

### <span id="page-23-0"></span>**Configure NetFlow Version 9**

Let's consider the following topology to configure NetFlow.

#### **Figure 2: NetFlow Version 9 Configuration**

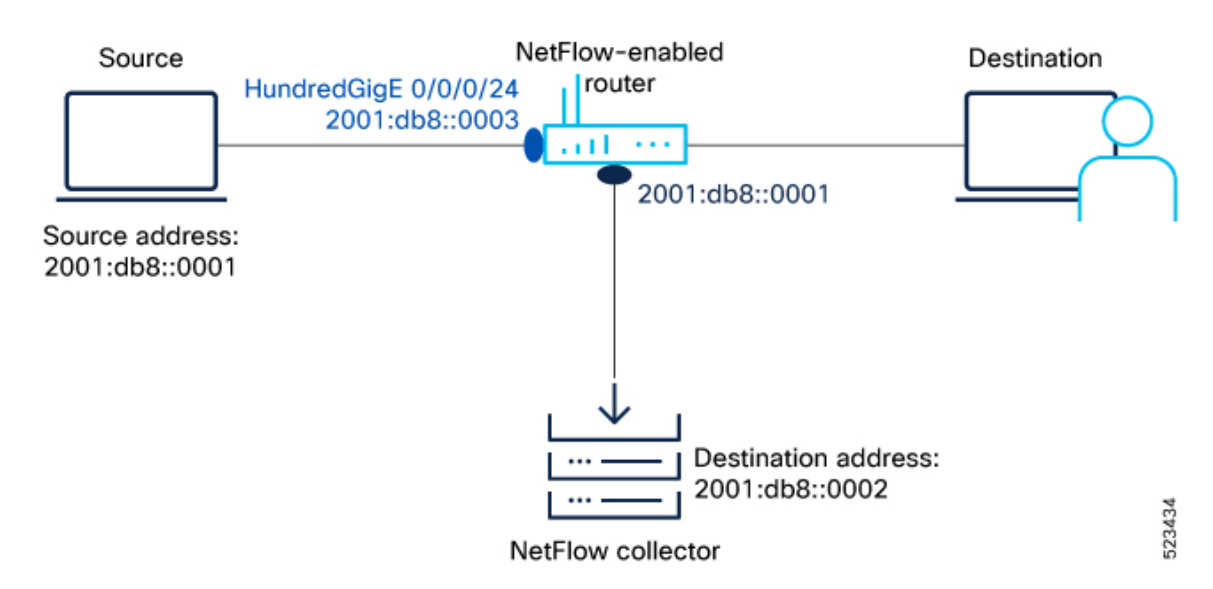

To monitor traffic, you must configure one or more Flow [Exporter,](#page-11-1) on page 6 and associate it to a Flow Monitor Flow [Monitor,](#page-11-2) on page 6 and enable NetFlow on the interface either in egress or ingress direction. Optionally, you can configure a Flow [Sampler,](#page-12-0) on page 7 to set the sampling rate for flow samples.

**Step 1** First, let's gather the required details to enable NetFlow on a router:

- The IP address of the source : 2001:db8::0003
- The IP address of the NetFlow Collector (Destination address): 2001:db8::0002
- Interface of the router where we will enable Netflow: HundredGigE 0/0/0/24
- NetFlow version used to transport the data to the collector: version 9
- **Step 2** Configure a Flow Exporter using the flow [exporter-map](https://www.cisco.com/c/en/us/td/docs/iosxr/cisco8000/netflow/command/reference/b-netflow-cr-cisco8k/book_sprkbd_m_digital-signage_chapter_00.html#wp1885210845) command to specify where and how the packets should be exported.

```
Router# configure
Router(config)# flow exporter-map Expo1
Router(config-fem)# source-address 2001:db8::0003
Router(config-fem)# destination 2001:db8::0002
Router(config-fem)# transport udp 1024
```

```
Router(config-fem)# version v9
Router(config-fem-ver)# options interface-table
Router(config-fem-ver)# commit
Router(config-fem-ver)# root
Router(config)#exit
```
Verify the Flow Exporter configuration using the show flow [exporter-map](https://www.cisco.com/c/en/us/td/docs/iosxr/cisco8000/netflow/command/reference/b-netflow-cr-cisco8k/book_sprkbd_m_digital-signage_chapter_00.html#wp7210030520) command.

```
Router#show flow exporter-map Expo1
Flow Exporter Map : Expo1
-------------------------------------------------
Id : 1
Packet-Length : 1468
DestinationIpAddr : 2001:db8::2
VRFName : default
SourceIfName :<br>SourceIpAddr : 2001:db8::3
SourceIpAddr
DSCP : 0
TransportProtocol : UDP
TransportDestPort : 1024
Do Not Fragment : Not Enabled
Export Version: 9
  Common Template Timeout : 1800 seconds
  Options Template Timeout : 1800 seconds
 Data Template Timeout : 1800 seconds
 Interface-Table Export Timeout : 1800 seconds
  Sampler-Table Export Timeout : 0 seconds
  VRF-Table Export Timeout : 0 seconds
```
**Step 3** Create a Flow Monitor using the flow [monitor-map](https://www.cisco.com/c/en/us/td/docs/iosxr/cisco8000/netflow/command/reference/b-netflow-cr-cisco8k/book_sprkbd_m_digital-signage_chapter_00.html#wp2078574324) command to define the type of traffic to be monitored. You can include one or more exporter maps in the monitor map. A single flow monitor map can support up to eight exporters.

The record type specifies the type of packets that are sampled as the packets pass through the router. MPLS, IPv4, and IPv6 packet sampling is supported.

```
Router#configure
Router(config)# flow monitor-map fmm-ipv6
Router(config-fmm)# record ipv6
Router(config-fmm)# cache entries 500000
Router(config-fmm)# cache timeout active 60
Router(config-fmm)# cache timeout inactive 20
Router(config-fmm)# exporter Expo1
outer(config-fmm)# commit
Router(config-fmm)# root
Router(config)#exit
```
Verify the Flow Monitor configuration using the show flow [monitor-map](https://www.cisco.com/c/en/us/td/docs/iosxr/cisco8000/netflow/command/reference/b-netflow-cr-cisco8k/book_sprkbd_m_digital-signage_chapter_00.html#wp2511093831) command.

Router#**show flow monitor-map fmm-ipv6**

Flow Monitor Map : fmm-ipv6 ------------------------------------------------- Id: 1 RecordMapName: ipv6<br>ExportMapName: Expo1 ExportMapName: CacheAgingMode: Normal CacheMaxEntries: 500000 CacheActiveTout: 60 seconds CacheInactiveTout: 20 seconds CacheUpdateTout: N/A CacheRateLimit: 2000

HwCacheExists: False HwCacheInactTout: 50

Here are additional examples to record MPLS packets, BGP packets.

In this example, you create a flow monitor map to record the MPLS packets.

```
Router(config)#flow monitor-map fmm-mpls-ipv6
Router(config-fmm)#record mpls ipv6-fields labels 3
Router(config-fmm)#exporter Expo1
Router(config-fmm)#cache entries 2000000
Router(config-fmm)#cache permanent
Router(config-fmm)#exit
```
In this example, you create a flow monitor map to record the BGP packets with the permanent cache.

```
Router(config)# router bgp 50
Router(config-bgp)# address-family ipv6 unicast
Router(config-bgp-af)# bgp attribute-download
Router(config-bgp-af)#root
Router(config)#flow monitor-map fmm-bgp
Router(config-fmm)#record ipv6 peer-as
Router(config-fmm)#exporter Expo1
Router(config-fmm)#cache entries 2000000
Router(config-fmm)#exit
```
- In NetFlow Version 9, to fetch the BGP AS path and community string, you should configure the **option bgpattr** command under the **flow monitor-map** configuration. **Note**
- **Step 4** Configure a Flow Sampler using the [sampler-map](https://www.cisco.com/c/en/us/td/docs/iosxr/cisco8000/netflow/command/reference/b-netflow-cr-cisco8k/book_sprkbd_m_digital-signage_chapter_00.html#wp1576062257) command to define the rate at which the packet sampling should be performed at the interface where NetFlow is enabled. Use the same sampler map configuration on the sub-interfaces and physical interfaces under a port.

```
Router(config)# configure
Router(config)# sampler-map fsm1
Router(config-sm)# random 1 out-of 262144
Router(config)# exit
Router(config)#commit
Router(config)#exit
Router#
```
Verify the sampler map configuration using the show [sampler-map](https://www.cisco.com/c/en/us/td/docs/iosxr/cisco8000/netflow/command/reference/b-netflow-cr-cisco8k/book_sprkbd_m_digital-signage_chapter_00.html#wp5978889420) command.

Router#**show sampler-map fsm1**

```
Sampler Map : fsm1
                       -------------------------------------------------
Id: 1<br>Mode: Ra
           Random (1 out of 262144 Pkts)
Router#
```
- **Step 5** Apply a Flow Monitor Map and a Flow Sampler to a physical interface using the [flow](https://www.cisco.com/c/en/us/td/docs/iosxr/cisco8000/netflow/command/reference/b-netflow-cr-cisco8k/book_sprkbd_m_digital-signage_chapter_00.html#wp4062439162) command to enable NetFlow on the router. You can choose to enable IPv4, IPv6, MPLS-aware NetFlow on the interface. Enable NetFlow in the ingress direction to monitor the incoming packets and enable NetFlow in the egress direction to monitor egress traffic.
	- Consider these points before applying the sampler map: **Note**
		- Remove any existing Netflow or sFlow configurations before applying a new Flow sampler on an interface using the no form of the command.
		- Use the same sampler map configuration on the sub-interfaces and physical interfaces under a port.

Ш

```
Router#configure
Router(config)#interface HundredGigE 0/0/0/24
Router(config-if)#flow ipv6 monitor fmm-ipv6 sampler fsm1 ingress
Router(config-if)#commit
Router(config-if)#root
Router(config)#exit
```
The below example shows the configuration for enabling NetFlow in the egress direction to monitor the egress traffic.

```
Router#configure
Router(config)#interface HundredGigE 0/0/0/24
Router(config-if)#flow ipv6 monitor fmm-ipv6 sampler fsm1 egress
Router(config-if)#commit
Router(config-if)#root
Router(config)#exit
```
**Step 6** View the running configuration to verify the configuration that you have configured.

```
Router# show run
```

```
flow exporter-map Expo1
version v9
 options interface-table
 !
transport udp 1024
source-address 2001:db8::3
destination 2001:db8::2
!
flow monitor-map fmm-ipv6
record ipv6
exporter Expo1
cache entries 500000
cache timeout active 60
cache timeout inactive 20
!
sampler-map fsm1
random 1 out-of 262144
!
interface HundredGigE0/0/0/24
shutdown
flow ipv6 monitor fmm-ipv6 sampler fsm1 ingress
!
end
```
**Step 7** Verify the flows captured using the show flow [monitor](https://www.cisco.com/c/en/us/td/docs/iosxr/cisco8000/netflow/command/reference/b-netflow-cr-cisco8k/book_sprkbd_m_digital-signage_chapter_00.html#wp9973338710) name cache command.

In the following example, you can verify the amount of flows added and exported.

```
Router#show flow monitor fmm-ipv6 cache summary location 0/0/CPU0
Cache summary for Flow Monitor monitor1:
Cache size: 1000000
Current entries: 295
Flows added: 184409
Flows not added: 0
Ager Polls: 9824
 - Active timeout 183855
- Inactive timeout 259
 - Immediate 0
 - TCP FIN flag 0
```
- Emergency aged 0 - Counter wrap aged 0 - Total 184114 Periodic export: - Counter wrap 0 - TCP FIN flag 0 **Flows exported 184114**

This verifies that the data is successfully exported to the collector.

In the following example, you can verify the QoS type of service (TOS)/DSCP from the IPv6PostTC field.

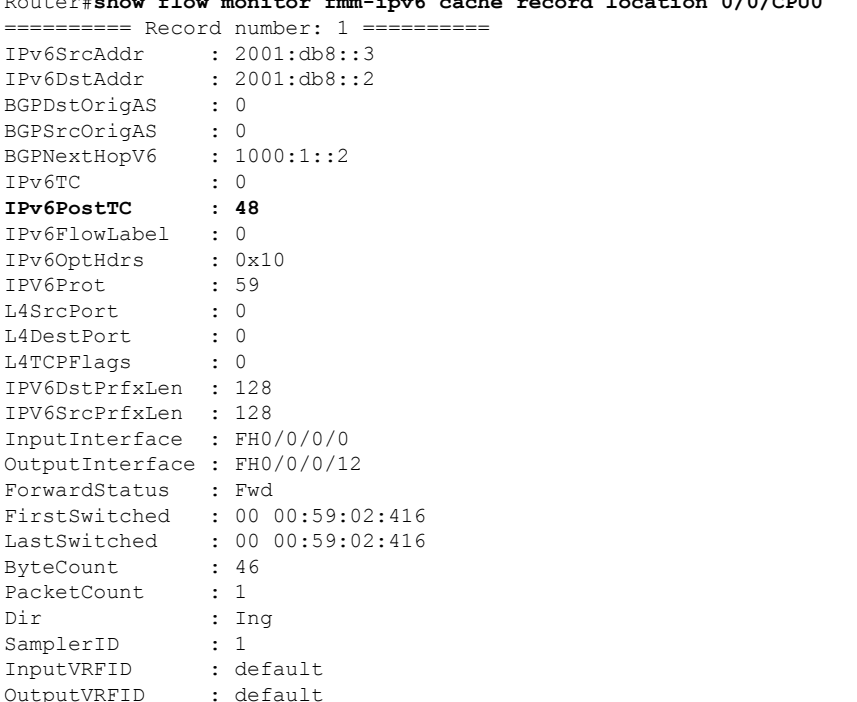

Router#**show flow monitor fmm-ipv6 cache record location 0/0/CPU0**

#### **What to do next**

You can now analyse the exported data using a NetFlowAnalyser.

### <span id="page-27-0"></span>**Modify NetFlow Configuration**

You can modify only the following flow attributes that is already applied to an interface for a monitor map, exporter map, or a sampler map.

Note that when you modify the flow attributes, the cache counters are cleared and results in resetting of the counters. As a result there could be flow accounting mismatch.

П

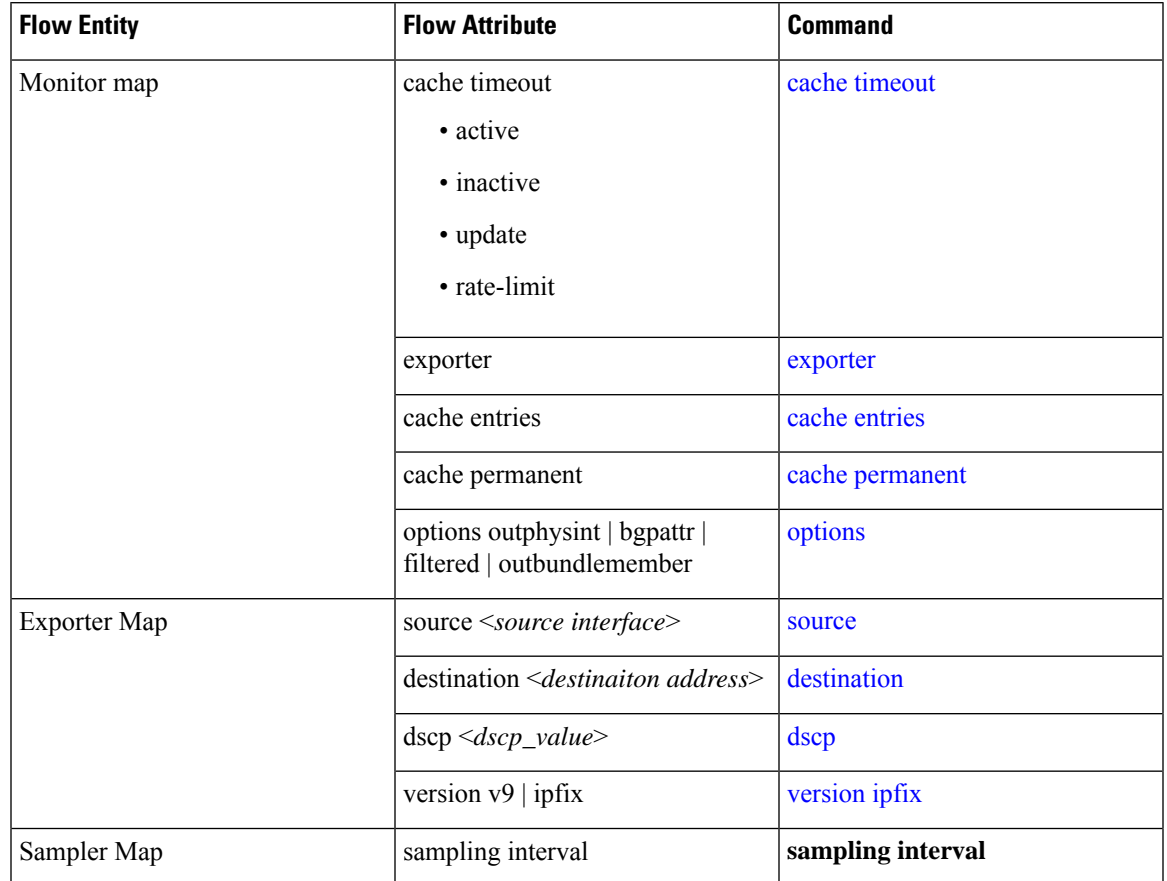

#### **Table 4: Flow Entities and Flow Attributes that can be altered**

## <span id="page-28-0"></span>**IPFIX (NetFlow Version 10)**

Internet Protocol Flow Information Export (IPFIX) has been standardized by the Internet Engineering Task Force (IETF) as an export protocol for transmitting NetFlow packets. Building upon NetFlow version 9, IPFIX introduces efficient flow data formatting through templates, ensuring scalability and adaptability to diverse network environments. Utilizing UDP as the transport protocol, IPFIX facilitates the seamless transfer of NetFlow information from exporters to collectors. With native support for IPv6 flow records, the inclusion of optional data fields, and the ability to send data to multiple collectors, IPFIX proves to be a versatile and powerful solution for network administrators, enabling comprehensive traffic analysis, monitoring, and enhanced visibility into network behavior.

#### **IPFIX 315**

The Internet Engineering Task Force (IETF) has standardized Internet Protocol Flow Information Export (IPFIX) as an export protocol for sending IP flow information. Router supports the IPFIX 315 format for exporting flow information. The IPFIX 315 format enables the transmission of 'n' octets of frame information starting from the Ethernet header up to the transport header of the traffic flow over the network. IPFIX 315 supports the sending of variable-sized packet records with variable payload information, such as IPv4, IPv6, MPLS, and nested packets like OuterIP-GRE-InnerIP, and more. The process involves sampling and exporting the traffic flow information. Also, along with the Ethernet frame information, the IPFIX 315 format exports the information of the incoming and outgoing interfaces of the sampled packet.

The information of the packets flowing through a device is used for a variety of purposes, including network monitoring, capacity planning, traffic management, and more.

When exporting packets, a special cache-type called Immediate Aging is used. Immediate Aging ensures that the flows are exported as soon as they are added to the cache.

#### **Sampling and Exporting Information**

To sample the traffic flow information, configure a sampler-map that specifies the rate at which packets (one out of every 'n' packets) are sampled. Not all packets flowing through a device are exported; only the packets selected based on the sampling rate are exported.

The size of the exported packet depends on the sampled packet size and the location of the L4 header. The exported packet size is determined as follows:

- If the sampled packet size is more than 160 bytes and the L4 header is not obtained within the first 160 bytes, the exported packet size is 160 bytes.
- If the L4 header is within the first 160 bytes, the exported packet size is equal to the length of the sampled packet until the L4 header.
- If the packet size is less than 160 bytes and the L4 header isn't within the first 160 bytes, the exported packet size is equal to the length of the packet.

This figure *IPFIX 315 Export Packet Format* shows exported packet information.

**Figure 3: IPFIX 315 Export Packet Format**

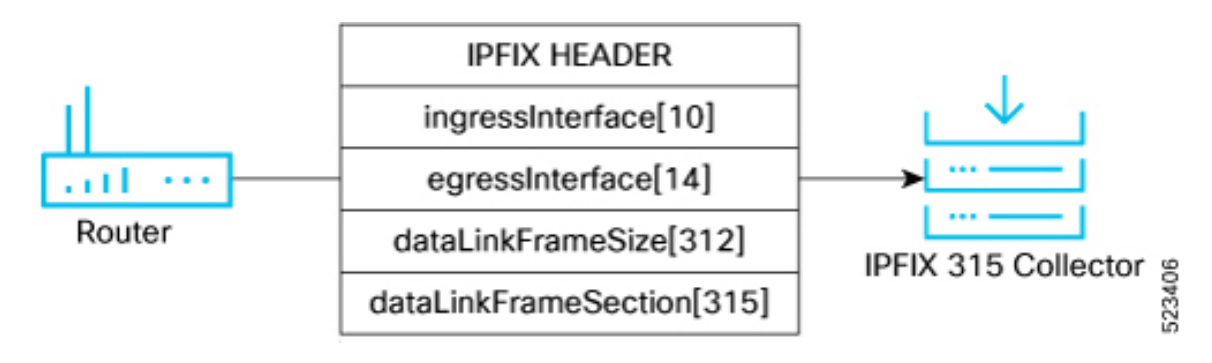

## <span id="page-29-0"></span>**NetFlow v9 and NetFlow v10 (IPFIX)**

This section helps you understand the NetFlow v9 and NetFlow v10 (IPFIX) based on the following factors:

**Table 5: NetFlow v9 and NetFlow v10 (IPFIX)**

| <b>Factor</b>    | NetFlow v9         | NetFlow v10 (IPFIX)                              |
|------------------|--------------------|--------------------------------------------------|
| <b>Transport</b> | Typically uses UDP | Supports both UDP and TCP transport<br>protocols |

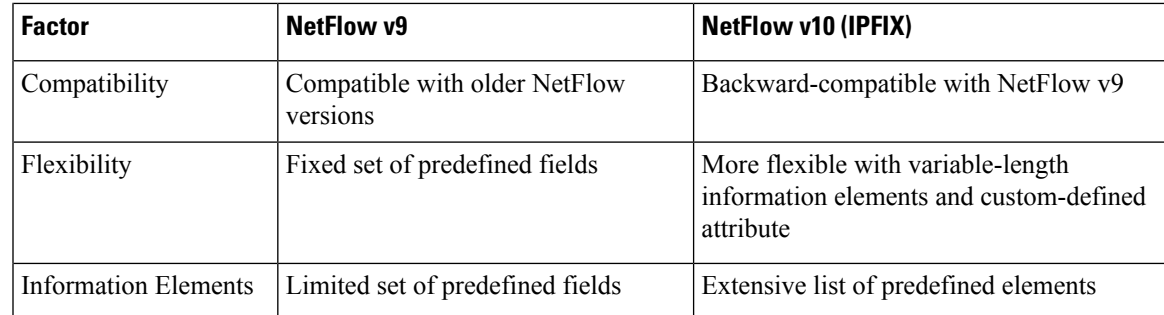

### <span id="page-30-0"></span>**Configure IPFIX**

Ш

Let's consider the following topology to configure IPFIX:

### **Figure 4: NetFlow IPFIX Configuration**

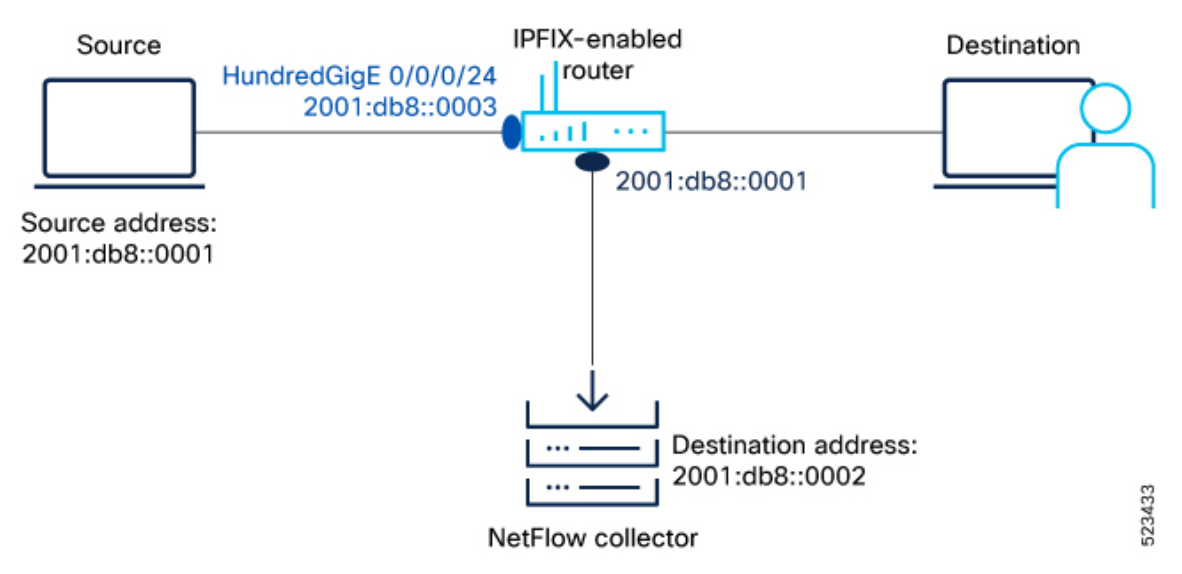

To monitor traffic, you must configure one or more Flow [Exporter,](#page-11-1) on page 6 and associate it to a [Flow](#page-11-2) [Monitor,](#page-11-2) on page 6 and enable IPFIX on the interface either in egress or ingress direction. Optionally, you can configure a Flow [Sampler,](#page-12-0) on page 7 to set the sampling rate for flow samples.

#### **Step 1** First, let's gather the required details to enable IPFIX on a router:

- The IP address of the source : 2001:db8::0001
- The IP address of the IPFIX Collector (Destination address): 2001:db8::0002
- Interface of the router where we will enable IPFIX: HundredGigE 0/0/0/24
- NetFlow version used to transport the data to the collector: IPFIX
- **Step 2** Configure a Flow Exporter using the flow [exporter-map](https://www.cisco.com/c/en/us/td/docs/iosxr/cisco8000/netflow/command/reference/b-netflow-cr-cisco8k/book_sprkbd_m_digital-signage_chapter_00.html#wp1885210845) command to specify where and how the packets should be exported.

```
Router(config)# flow exporter-map fem_ipfix
Router(config-fem)# destination 2001:db8::0002
Router(config-fem)# source Loopback 0
Router(config-fem)# transport udp 9001
Router(config-fem)# exit
Router(config-fem)# version ipfix
Router(config-fem-ipfix)# template data timeout 600
Router(config-fem-ipfix)# options interface-table
Router(config-fem-ipfix)# exit
```
Verify the Flow Exporter configuration using the show flow [exporter-map](https://www.cisco.com/c/en/us/td/docs/iosxr/cisco8000/netflow/command/reference/b-netflow-cr-cisco8k/book_sprkbd_m_digital-signage_chapter_00.html#wp7210030520) command.

```
Router#show exporter-map fem_ipfix
Flow Exporter Map : fem ipfix
-------------------------------------------------
Id : 1
Packet-Length : 1468
DestinationIpAddr : 2001:db8::2
VRFName : default
SourceIfName :
SourceIpAddr : 2001:db8::3
DSCP : 0
TransportProtocol : UDP
TransportDestPort : 1024
Do Not Fragment : Not Enabled
Export Version: IPFIX
 Common Template Timeout : 1800 seconds
 Options Template Timeout : 1800 seconds
 Data Template Timeout : 1800 seconds
 Interface-Table Export Timeout : 1800 seconds
 Sampler-Table Export Timeout : 0 seconds
 VRF-Table Export Timeout : 0 seconds
```
**Step 3** Create a Flow Monitor using the flow [monitor-map](https://www.cisco.com/c/en/us/td/docs/iosxr/cisco8000/netflow/command/reference/b-netflow-cr-cisco8k/book_sprkbd_m_digital-signage_chapter_00.html#wp2078574324) command to define the type of traffic to be monitored. You can include one or more exporter maps in the monitor map. A single flow monitor map can support up to eight exporters.

The record type specifies the type of packets that are sampled as the packets pass through the router. MPLS, IPv4, and IPv6 packet sampling is supported.

```
Router(config)# flow monitor-map fmm1
Router(config-fmm)# record ipv6
Router(config-fmm)# option filtered
Router(config-fmm)# exporter fem_ipfix
Router(config-fmm)# cache entries 65535
Router(config-fmm)# cache timeout active 1800
Router(config-fmm)# cache timeout inactive 15
Router(config-fmm)# exit
```
Verify the Flow Monitor configuration using the show flow [monitor-map](https://www.cisco.com/c/en/us/td/docs/iosxr/cisco8000/netflow/command/reference/b-netflow-cr-cisco8k/book_sprkbd_m_digital-signage_chapter_00.html#wp2511093831) command.

Router#**show flow monitor-map fmm1**

Flow Monitor Map : fmm1 -------------------------------------------------  $Id: 1$ RecordMapName: ipv6<br>ExportMapName: Expo1 ExportMapName: CacheAgingMode: Normal CacheMaxEntries: 500000 CacheActiveTout: 60 seconds CacheInactiveTout: 20 seconds

Ш

CacheUpdateTout: N/A CacheRateLimit: 2000 HwCacheExists: False HwCacheInactTout: 50

**Step 4** Configure a Flow Sampler using the [sampler-map](https://www.cisco.com/c/en/us/td/docs/routers/asr9000/software/netflow/command/reference/b-netflow-cr-asr9k/netflow-commands.html#wp1362511046) sampler-map command. .Use the same sampler map configuration on the sub-interfaces and physical interfaces under a port.

```
Router(config)# configure
Router(config)# sampler-map fsm1
Router(config-sm)# random 1 out-of 4000
Router(config)# exit
Router(config)#commit
Router(config)#exit
Router#
```
Verify the sampler map configuration using the show [sampler-map](https://www.cisco.com/c/en/us/td/docs/iosxr/cisco8000/netflow/command/reference/b-netflow-cr-cisco8k/book_sprkbd_m_digital-signage_chapter_00.html#wp5978889420) show [sampler-map](https://www.cisco.com/c/en/us/td/docs/iosxr/cisco8000/netflow/command/reference/b-netflow-cr-cisco8k/book_sprkbd_m_digital-signage_chapter_00.html#wp5978889420) command.

Router#**show sampler-map fsm1**

```
Sampler Map : fsm1
-------------------------------------------------
Id: 1
Mode: Random (1 out of 4000 Pkts)
Router#
```
**Step 5** View the running configuration to verify the configuration that you have configured.

```
Router#show run
Thu Nov 9 06:40:07.296 UTC
Building configuration...
flow exporter-map fem_ipfix
version ipfix
 options interface-table
 template data timeout 600
!
transport udp 9001
source Loopback0
destination 2001:db8::2
!
flow monitor-map fmm1
record ipv6
option filtered
exporter fem_ipfix
cache entries 65535
cache timeout active 1800
cache timeout inactive 1
!
sampler-map fsm1
random 1 out-of 4000
!
interface FourHundredGigE0/0/0/1
shutdown
!
interface HundredGigE0/0/0/24
shutdown
flow ipv4 monitor fmm1 sampler fsm1 ingress
flow ipv6 monitor fmm-ipv6 sampler fsm1 ingress
!
end
```

```
Router#show run
Thu Nov 9 06:40:07.296 UTC
Building configuration...
flow exporter-map fem_ipfix
version ipfix
 options interface-table
  template data timeout 600
 !
 transport udp 9001
 source Loopback0
destination 2001:db8::2
!
flow monitor-map fmm1
record ipv6
 option filtered
exporter fem_ipfix
cache entries 65535
cache timeout active 1800
cache timeout inactive 1
!
sampler-map fsm1
random 1 out-of 4000
!
interface TenGigE 0/0/0/1
shutdown
 flow ipv4 monitor fmm1 sampler fsm1 ingress
flow ipv6 monitor fmm-ipv6 sampler fsm1 ingress
!
end
```
<span id="page-33-0"></span>**Step 6** Apply a Monitor Map and a Sampler Map to a physical interface using the [flow](https://www.cisco.com/c/en/us/td/docs/iosxr/cisco8000/netflow/command/reference/b-netflow-cr-cisco8k/book_sprkbd_m_digital-signage_chapter_00.html#wp4062439162) command to enable IPFIX on the router.

```
Router(config)#interface HundredGigE 0/0/0/24TenGigE 0/0/0/1
Router(config-if)#flow ipv4 monitor fmm1 sampler fsm1 ingress
Router(config-if)#exit
```
### **Configure IPFIX 315**

This section provides you instructions to enable IPFIX 315 on Cisco IOS XR Software.

**Step 1** Enable IPFIX 315 for flow monitoring.

Router(config)# **hw-module profile netflow ipfix315-enable**

**Step 2** Configure an exporter map with IPFIX as the exporter version using the flow [exporter-map](https://www.cisco.com/c/en/us/td/docs/iosxr/cisco8000/netflow/command/reference/b-netflow-cr-cisco8k/book_sprkbd_m_digital-signage_chapter_00.html#wp1885210845) command in global configuration mode to specify where and how the packets should be exported.

```
Router(config)# flow exporter-map ipfix_exp
Router(config-fem)# version ipfix
Router(config-fem-ipfix)# template data timeout 10
Router(config-fem)# dscp 63
Router(config-fem)# transport udp 12000
Router(config-fem)# source Loopback 0
```
Router(config-fem)# **destination 100.10.1.159** Router(config-fem)# **exit**

**Step 3** Create a flow monitor using the flow [monitor-mapc](https://www.cisco.com/c/en/us/td/docs/iosxr/cisco8000/netflow/command/reference/b-netflow-cr-cisco8k/book_sprkbd_m_digital-signage_chapter_00.html#wp2078574324)ommand in global configuration mode to define the type of traffic to be monitored. You can include one or more exporter maps in the monitor map.

```
Router(config)# flow monitor-map ipfix_mon
Router(config-fmm)# record datalinksectiondump
Router(config-fmm)# exporter ipfix_exp
Router(config-fmm)# cache immediate
Router(config-fmm)# exit
```
**Step 4** Configure a sampler map using the [sampler-map](https://www.cisco.com/c/en/us/td/docs/iosxr/cisco8000/netflow/command/reference/b-netflow-cr-cisco8k/book_sprkbd_m_digital-signage_chapter_00.html#wp1576062257)command to define the rate at which the packet sampling should be performed at the interface where IPFIX is enabled.

```
Router# sampler-map ipfix_sm
Router(config-sm)# random 1 out-of 32000
Router(config)# exit
```
**Step 5** Apply a monitor map and a Sampler Map to a physical interface using the [flowc](https://www.cisco.com/c/en/us/td/docs/iosxr/cisco8000/netflow/command/reference/b-netflow-cr-cisco8k/book_sprkbd_m_digital-signage_chapter_00.html#wp4062439162)ommand to enable IPFIX on the router.

```
Router(config)#interface TenGigE0/0/0/5interface TenGigE0/0/0/1
Router(config-if)#ipv4 address 192.1.108.2 255.255.255.0
Router(config-if)#ipv6 address 1:108::2/64
Router(config-if)#flow datalinkframesection monitor ipfix_mon sampler ipfix_sm ingress
Router(config-if)#encapsulation dot1q 139
```
**Step 6** Verify the sampled and exported flow statistics using the show flow platform [producer](https://www.cisco.com/c/en/us/td/docs/iosxr/cisco8000/netflow/command/reference/b-netflow-cr-cisco8k/book_sprkbd_m_digital-signage_chapter_00.html#wp3414064989) statistics location command.

In thisshow output, you can see that the system has actively received and monitored a total of 630,478 IPFIX 315 packets.

Router#**show flow platform producer statistics location 0/0/0/5show flow platform producer statistics location 0/0/CPU0**

```
Netflow Platform Producer Counters:
IPv4 Ingress Packets: 0
IPv4 Egress Packets: 0
IPv6 Ingress Packets: 0
IPv6 Egress Packets: 0
MPLS Ingress Packets: 0
MPLS Egress Packets: 0
IPFIX315 Ingress Packets: 630478
IPFIX315 Egress Packets: 0
Drops (no space): 0
Drops (other): 0
Unknown Ingress Packets: 0
Unknown Egress Packets: 0
Worker waiting: 2443
```
**Step 7** Verify the flow monitor stats statistics using the show flow monitor cache [location](https://www.cisco.com/c/en/us/td/docs/iosxr/cisco8000/netflow/command/reference/b-netflow-cr-cisco8k/book_sprkbd_m_digital-signage_chapter_00.html#wp9973338710) command.

This example shows that there were 50399 flows added to the cache and exported.

```
Router#show flow platform producer statistics location 0/0/0/5show flow platform producer statistics
location 0/0/CPU0
Cache summary for Flow Monitor ipfix mon:
Cache size: 65535
Current entries: 0
Flows added: 50399
Flows not added: 0
Ager Polls: 2784
- Active timeout 0
- Inactive timeout 0
```
#### - **Immediate 50399**

- TCP FIN flag 0 - Emergency aged 0 - Counter wrap aged 0 - Total 50399 Periodic export: - Counter wrap 0 - TCP FIN flag 0 Flows exported 50399 Matching entries: 0

<span id="page-36-0"></span>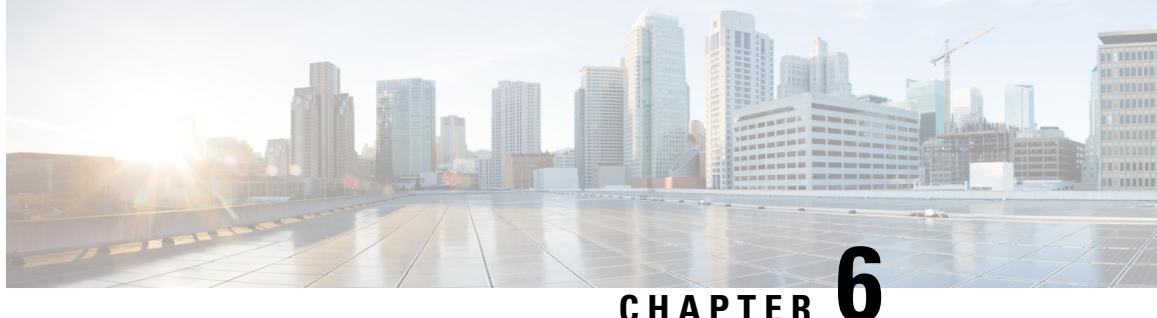

# **sFlow Configuration for Traffic Monitoring and Analysis**

This page helps you with information about the key concepts, advantages and limitations of sFlow, and steps to configure sFlow on your router.

- sFlow Essential [Concepts](#page-36-1) and Terms, on page 31
- How sFlow [Works,](#page-37-0) on page 32
- sFlow [Parameters](#page-39-0) and Default Values, on page 34
- sFlow [Sampling,](#page-40-0) on page 35
- [Configure](#page-40-1) sFlow, on page 35

## <span id="page-36-1"></span>**sFlow Essential Concepts and Terms**

This section helps you get familiar with the sFlow key terms and concepts:

- **Data source:** Location within a network device that can make traffic measurements. Examples are physical interfaces, VLANs.
- **Flow**: A Flow is defined as a set of IP packets passing a network device in the network during a certain time interval. All packets that belong to a particular Flow have a set of common properties derived from the data contained in the packet.
- **Flow record**: A Flow record is a set of key and non-key sFlow field values used to characterize flows. This record is created by inspecting packet headers and adding a description of packet information.
- **sFlow agent:** Entity inside the network device responsible for maintaining sFlow configuration, gathering the sampled flow and counters from one or more data sources in the router, packaging them in sFlow datagram format, and exporting them to the sFlow collector.
- **sFlow collector:** Application that receives the sFlow datagrams from one or more agents to perform further analysis and generate reports. The collector is external to the router.
- **Sampling rate:** Frequency that specifies how often packet sampling is performed, and determines how many packets (on average) that pass through the data source to generate a flow sample. A value of 100 means that on average, 1 out of 100 packets is randomly sampled to be exported.
- **Sampling interval:** Period at which counters will be polled for populating the counter sample in the sFlow datagram.
- **sFlow datagram:** User Datagram Protocol (UDP) datagram exported from sFlow agent to collector. The datagram contains information about the data source, one or more flow samples, and one or more counter samples.
- **Collector address:** IP and UDP port number. The default destination port number is 6343.

### <span id="page-37-0"></span>**How sFlow Works**

sFlow, a monitoring technology, operates by sampling data network traffic in real-time. However, it'simportant to note that sFlow doesn't encompass all network traffic, unlike Netflow.

In the context of traffic monitoring, sFlow functions by disaggregating the flow pipeline. Devices within the network stream packet headers and metadata, which are subsequently transmitted as UDP datagrams to an external collector. This collector deciphers the packets and creates flow records. A notable feature of sFlow is its capability to export this data promptly, facilitating the creation of a near real-time representation of network traffic by the collector.

The advantage of this real-time traffic analysis is its ability monitor patterns and trends within the network, facilitate the automation of traffic engineering, and aid in making well-informed decisions when planning network capacity.

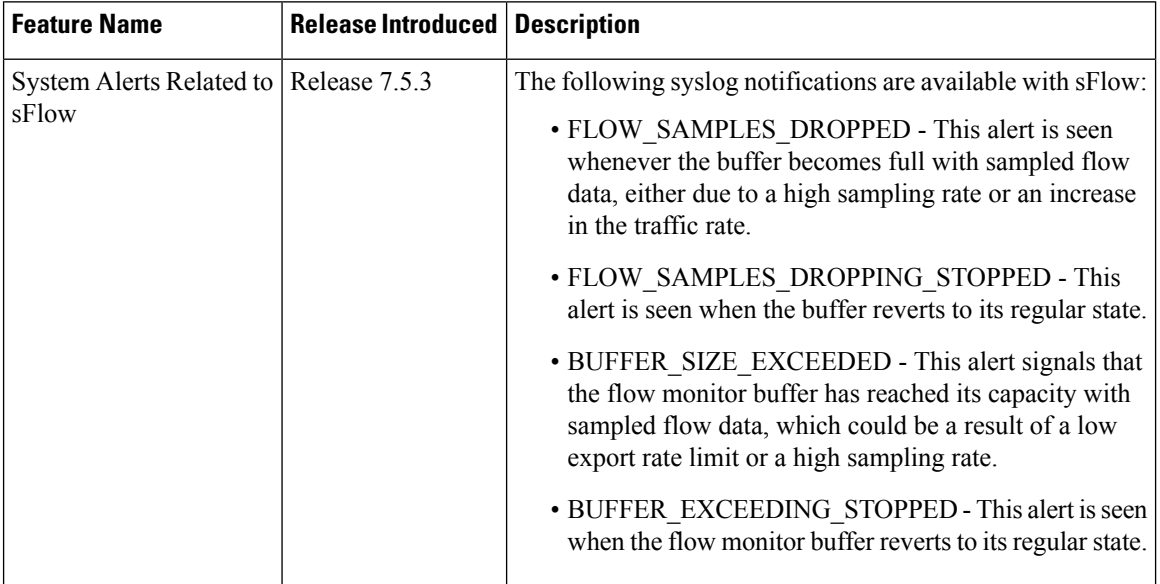

#### **Table 6: Feature History Table**

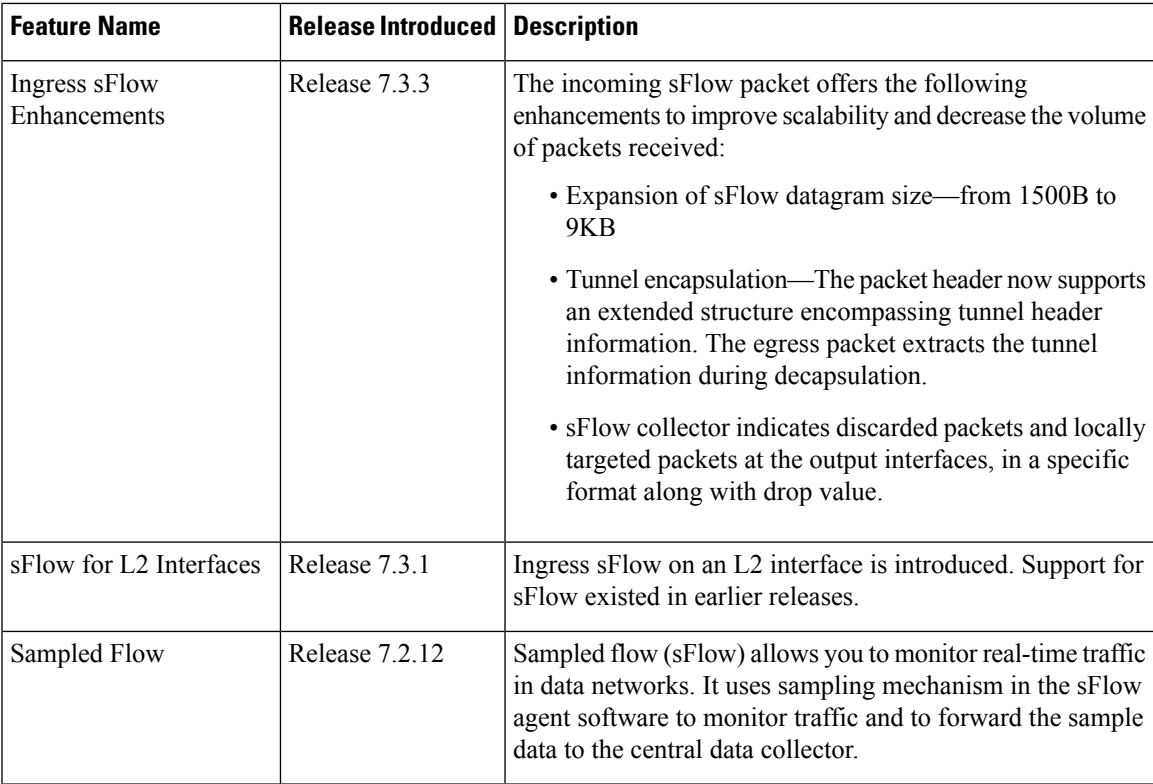

## <span id="page-38-0"></span>**Recording of Packet Flows in sFlow**

The packet in sFlow is recorded as follows:

**Figure 5: Packet Flows in sFlow**

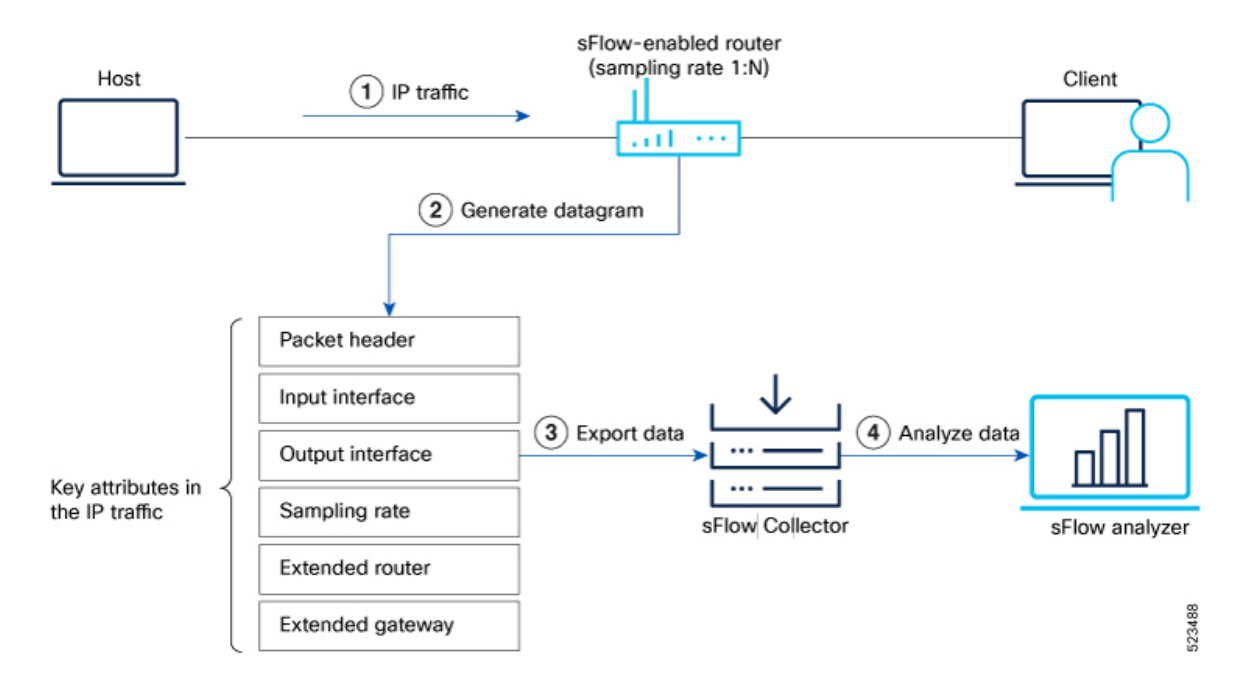

In sFlow, the focusis on collecting sampled network traffic data rather than recording full packet flows.sFlow is designed to provide a statistical overview of network traffic by sampling packets and extracting relevant information for analysis.

Here's how sFlow handles the recording of packet flows:

- **1.** Sampling: sFlow agent process in network devices sample packets based on a configured sampling rate. The sampling rate determines the percentage of packets that will be selected for analysis. For example, a sampling rate of 1-in-100 means that 1% of the packets will be sampled.
- **2.** Datagram Generation: The sFlow agent generates datagrams that contain information about the sampled packets. These datagrams include details such as packet header, sampling rate, port numbers, protocol information, and various flow statistics.
- **3.** Data Export: The sFlow datagrams are periodically exported from the sFlow agent to a designated sFlow collector or analyzer. The export can be done using protocols like UDP or TCP, and the datagrams are typically sent in a structured format like XDR.
- **4.** Analysis and Reporting: Upon receiving the sFlow data, the sFlow collector or analyzer processes and analyzes the information. It aggregates the sampled data to provide statistical insights into network traffic, including top talkers, protocol distribution, traffic patterns, and other metrics.

## <span id="page-39-0"></span>**sFlow Parameters and Default Values**

**Table 7: Feature History Table**

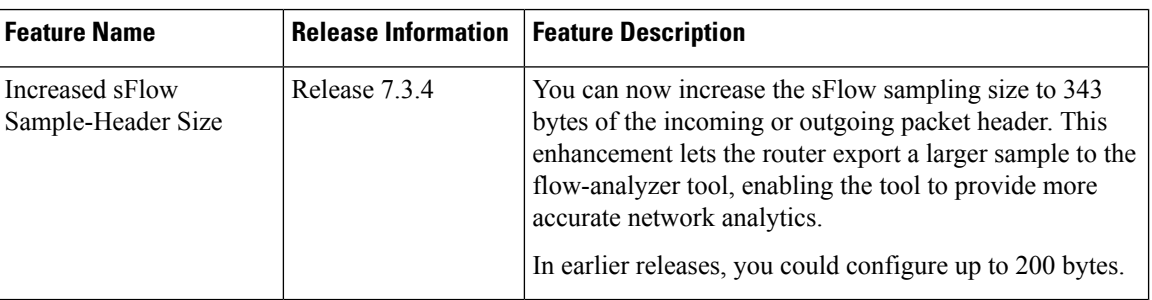

The following table lists the sFlow parameters and default values that you can use when configuring sFlow on the router:

#### **Table 8: sFlow Parameters and Default Values**

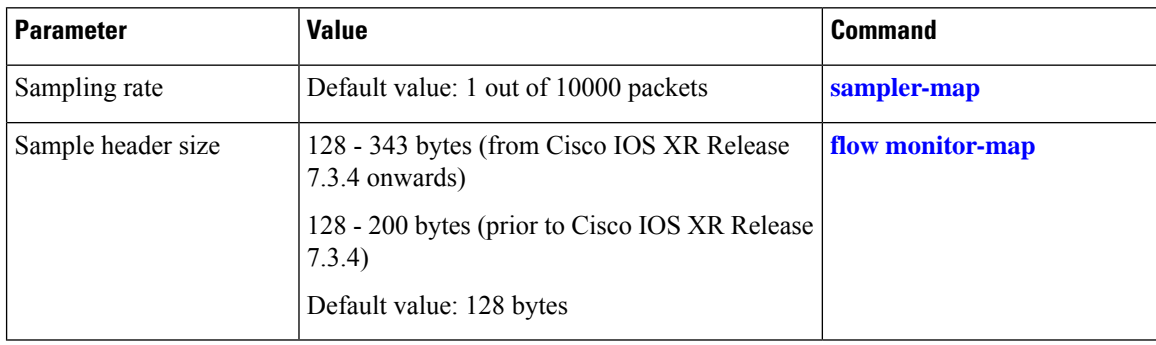

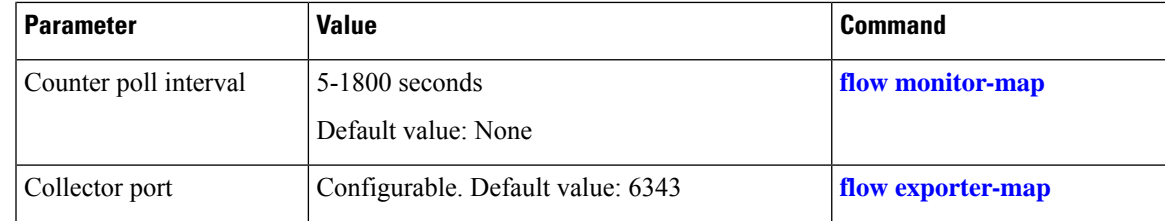

## <span id="page-40-0"></span>**sFlow Sampling**

The following methods are used in sFlow for capturing and analyzing network traffic:

- **CounterSampling:** In the counter sampling method, only specific counters or statistics are sampled and collected for analysis. Instead of capturing and analyzing packets or flows, counter sampling focuses on monitoring and collecting information about specific network metrics or performance indicators. These metrics can include interface utilization, packet drops, CPU usage, memory usage, and other relevant statistics. Counter sampling provides a high-level view of network health and performance without the need to capture and analyze every single packet.
- **Flow Sampling:** Flow sampling, on the other hand, involves capturing and analyzing sampled network flows. A flow can be defined as a sequence of packets that share common attributes, such as source and destination IP addresses, port numbers, and protocol information. Flow sampling selects a subset of these flows for analysis. By capturing and analyzing flows, you can gain insights into traffic patterns, detect anomalies, and monitor performance. Flow sampling allows for more granular analysis of network traffic compared to counter sampling.

You can choose the method depending on the specific monitoring needs and objectives of the network.

## <span id="page-40-2"></span><span id="page-40-1"></span>**Configure sFlow**

This page explains how to configure sFlow for monitor network traffic using sampled data.

### **sFlow Guidelines and Limitations**

The guidelines and limitations of using flow samples and interface counters using sFlow monitoring is as follows:

- When you enable egress sFlow, the L2 information of ingress packets is captured instead of egress interface
- When sFlow is on a bundle with members located on different Line Cards (LCs), flows are exported with the same ifindex id for the bundle interface. However, they possess distinct sub-agent ids and sequence numbers
- sFlow samples are combined into UDP packets and forwarded to sFlow collectors for analysis. It's important to note that UDP, being a connectionless protocol, doesn't ensure the delivery of data. Consequently, utilizing sFlow as a flow source could potentially lead to inaccurate representations of traffic volumes, bidirectional flows, and a reduction in alerting capabilities
- Ingress sFlow is supported on Cisco 8200 and Cisco 8800 Series Routers
- Egress sFlow is supported only on Cisco 8200 Series Routers
- A maximum of 8 export destinations per monitor map for both IPv4 and IPv6 are allowed
- Only one sampler configuration per router is allowed
- A sampling interval of 1 out of 262,144 packets as the maximum is supported
- L3 interfaces, L3 bundle interfaces, L3 sub-interfaces, L3 bundle sub-interfaces, and L3 BVI interfaces are supported
- Up to 2000 L3 interfaces are supported
- Tunnel and Ethernet PseudoWire (PW) interfaces are not supported
- ARP, multicast, broadcast, and IP-in-IP packets are excluded from the sampling process
- Only one active sampler per router is supported. Multiple sampler maps that are not used in flow configuration are allowed.

### <span id="page-41-0"></span>**Configuring sFlow**

To enable this monitoring, it is necessary to configure the sFlow agent to use a sampling mechanism, forwarding traffic data from both ingress and egress ports to a centralized data collector, also referred to as the sFlow analyzer. The sampled data is forwarded using the version 5 export format. You'll find instructions for configuring sFlow on the router in the following section. Let's use the following topology as a reference for configuring sFlow.

#### **Figure 6: sFlow Configuration**

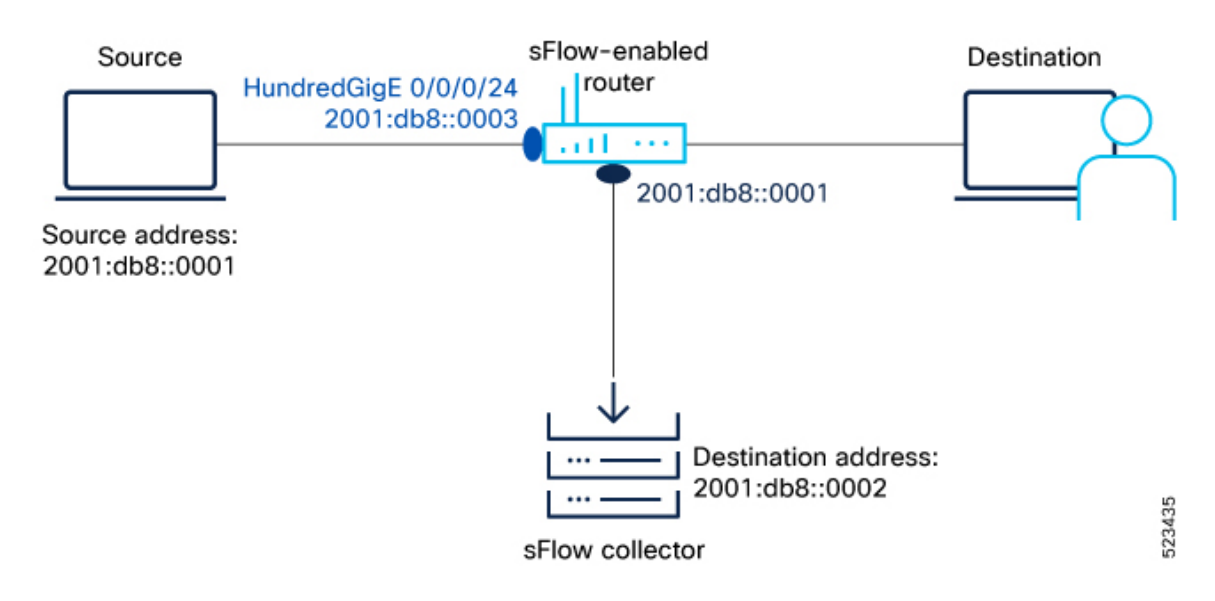

- **Step 1** First, let's gather the required details to enable sFlow on a router:
	- The IP address of the source : 2001:db8::0001
	- The IP address of the sFlow Collector (Destination address): 2001:db8::0002
- Interface of the router where we will enable sFlow: HundredGigE 0/0/0/24
- sFlow version used to transport the data to the collector: version 5
- **Step 2** Configure the Flow Exporter using the flow flow [exporter-map](https://www.cisco.com/c/en/us/td/docs/iosxr/cisco8000/netflow/command/reference/b-netflow-cr-cisco8k/book_sprkbd_m_digital-signage_chapter_00.html#wp1885210845) command to specify where and how the packets should be exported.

The following attributes can be configured while creating exporter map:

- Export destination IP address (IPv4 or IPv6 address). The same packets can be exported to multiple IPv4 or IPv6 destinations.
- DSCP value
- Source interface and its IP address
- Transport protocol
- UDP port number, where the collector listens to the packets
- Maximum datagram length
- Don't Fragment bit (DF-bit). The DF-bit within the IP header is supported only on IPv4 transport and determines whether the router is allowed to fragment a packet.

In this example, you create an exporter map called EXP-MAP to export the IPv4 packets to the destination address 192.127.10.1 using the UDP transport protocol:

```
Router(config)#flow exporter-map EXP-MAP
Router(config-fem)#version sflow v5
Router(config-fem)#packet-length 9000
Router(config-fem)#transport udp 6343
Router(config-fem)#source HundredGigE 0/0/0/1
Router(config-fem)#source-address 192.127.10.1
Router(config-fem)#destination 192.127.0.1
Router(config-fem)#dfbit set
```
Verify the Flow Exporter configuration using the show flow [exporter-map](https://www.cisco.com/c/en/us/td/docs/iosxr/cisco8000/netflow/command/reference/b-netflow-cr-cisco8k/book_sprkbd_m_digital-signage_chapter_00.html#wp7210030520) command.

```
Router#show flow exporter-map EXP-MAP
Flow Exporter Map : EXP-MAP
-------------------------------------------------
Id : 1
Packet-Length : 9000
DestinationIpAddr : 192.127.0.1
VRFName : default
SourceIfName : HundredGigE 0/0/0/3
SourceIpAddr : 192.127.10.1
DSCP : 0
TransportProtocol : UDP
TransportDestPort : 6343
Export Version : sFlow v5
```
The Export Version: sFlow v5 indicates that the exporter map configuration is successful.

**Step 3** Configure the Flow Sampler using [sampler-map](https://www.cisco.com/c/en/us/td/docs/routers/asr9000/software/netflow/command/reference/b-netflow-cr-asr9k/netflow-commands.html#wp1362511046) sampler-map command to define the sampling rate for flow samples, which determines how many packets (on average) that pass through the data source will generate a flow sample.

In this example, you create a sampler map called SAMP-MAP to sample 1 out of every 4096 packets.

```
Router(config)#sampler-map SAMP-MAP
Router(config-sm)#random 1 out-of 4096
```
Verify the sampler map configuration using the show [sampler-map](https://www.cisco.com/c/en/us/td/docs/iosxr/cisco8000/netflow/command/reference/b-netflow-cr-cisco8k/book_sprkbd_m_digital-signage_chapter_00.html#wp5978889420) command.

```
Router#show sampler-map SAMP-MAP
Sampler Map : SAMP-MAP
 -------------------------------------------------
Id: 1
Mode: Random (1 out of 4096 Pkts)
```
In this example, the sampler map configuration is successful with a sample rate of 1 out of every 4096 packets.

**Step 4** Configure the Flow Monitor using flow [monitor-map](https://www.cisco.com/c/en/us/td/docs/iosxr/cisco8000/netflow/command/reference/b-netflow-cr-cisco8k/book_sprkbd_m_digital-signage_chapter_00.html#wp2078574324) command to define the type of traffic to be monitored and the polling frequency. You can include one or more exporter maps in the monitor map.

In this example, you create a monitor map called MON-MAP and include the exporter map EXP-MAP to record sFlow data at a polling interval of 120 seconds:

```
Router(config)#flow monitor-map MON-MAP
Router(config-fmm)#record sflow
Router(config-fmm)#sflow options
Router(config-fmm-sflow)#extended-router
Router(config-fmm-sflow)#extended-gateway
Router(config-fmm-sflow)#if-counters polling-interval 120
Router(config-fmm-sflow)#input ifindex physical
Router(config-fmm-sflow)#output ifindex physical
Router(config-fmm-sflow)#sample-header size 200
Router(config-fmm-sflow)#exporter EXP-MAP
```
You can export input and ouput interface handles if the ingress or egress interface is a bundle or a Bridge-Group Virtual Interface (BVI).

Verify the monitor map configuration using the show flow [monitor-map](https://www.cisco.com/c/en/us/td/docs/iosxr/cisco8000/netflow/command/reference/b-netflow-cr-cisco8k/book_sprkbd_m_digital-signage_chapter_00.html#wp2511093831) command.

Router#**show flow monitor-map MON-MAP**

Flow Monitor Map : MON-MAP -------------------------------------------------  $Id: 2$ RecordMapName: sflow ExportMapName: EXP-MAP ExtendedRouter: Enabled ExtendedGateway: Enabled InterfaceCounters: Enabled PollingInterval: 30 seconds SampledHeaderSize: 200

Input ifhandle physical Output ifhandle physical

In this example, the monitor map is configured successfully with the associated exporter map to monitor the interface counters at a polling interval of 30 seconds.

**Step 5** Apply sFlow on an interface using flow [datalinkframesection](https://www.cisco.com/c/en/us/td/docs/iosxr/cisco8000/netflow/command/reference/b-netflow-cr-cisco8k/book_sprkbd_m_digital-signage_chapter_00.html#wp3678546133) command in Global Configuration mode.

In this example, you apply the monitor map  $MOM-MAP$  and the sampler map  $SAMP-MAP$  on the HundredGigE  $0/0/0/3$  interface in the ingress direction to monitor the incoming packets:

```
Router(config)#interface HundredGigE 0/0/0/3
Router(config)#ipv4 address 192.127.0.56 255.255.255.0
Router(config)#ipv6 address FFF2:8:DE::56/64
Router(config)#flow datalinkframesection monitor-map MON-MAP sampler SAMP-MAP ingress
```
**Step 6** Enable sFlow on the RP (0/RP0/CPU0) or on the line card using hw-module profile netflow [sflow-enable](https://www.cisco.com/c/en/us/td/docs/iosxr/cisco8000/netflow/command/reference/b-netflow-cr-cisco8k/m-sflow-commands.html#wp3243120752) command.

Router(config)#**hw-module profile netflow sflow-enable location 0/0/CPU0**

Ш

#### **Step 7** Reload the line card using **hw-module reset auto** command.

Router#**reload location 0/0/CPU0**

With this configuration, sFlow is enabled on the line card.

**Step 8** Verify the statistics of exported traffic flow at the [producer](https://www.cisco.com/c/en/us/td/docs/iosxr/cisco8000/netflow/command/reference/b-netflow-cr-cisco8k/book_sprkbd_m_digital-signage_chapter_00.html#wp3414064989) and exporter using show flow platform producer statistics [location](https://www.cisco.com/c/en/us/td/docs/iosxr/cisco8000/netflow/command/reference/b-netflow-cr-cisco8k/book_sprkbd_m_digital-signage_chapter_00.html#wp3414064989) and show flow [exporter](https://www.cisco.com/c/en/us/td/docs/iosxr/cisco8000/netflow/command/reference/b-netflow-cr-cisco8k/book_sprkbd_m_digital-signage_chapter_00.html#wp9587756170) commands.

#### **Producer:**

```
Router#show flow platform producer statistics location 0/0/CPU0
Netflow Platform Producer Counters:
IPv4 Ingress Packets: 0
IPv4 Egress Packets: 0
IPv6 Ingress Packets:
IPv6 Egress Packets: 0
MPLS Ingress Packets: 0
MPLS Egress Packets: 0
IPFIX315 Ingress Packets: 0
IPFIX315 Egress Packets: 0<br>SFlow Ingress Samples: 0<br>100000
sFlow Ingress Samples:
Drops (no space): 0
Drops (other): 0
Unknown Ingress Packets: 0<br>
Unknown Egress Packets: 0<br>
0
Unknown Egress Packets:
Worker waiting: 0
Exporter:
Router#show flow exporter EXP-MAP location 0/0/CPU0
Wed June 21 04:21:36.263 UTC
Flow Exporter: EXP-MAP
Export Protocol: sFlow v5
Flow Exporter memory usage: 5247776
Used by flow monitors: MON-MAP
Status: Normal
Transport: UDP
Destination: 192.127.0.1 (6343) VRF default
Source: 192.127.10.1 (6331)<br>Flows exported:
                                  50245 (9631004 bytes)
Flows dropped: 0 (0 bytes)
Packets exported: 7372 (19262008 bytes)
Packets dropped: 0 (0 bytes)
Total export over last interval of:
 1 hour: 7363 pkts
                                9629960 bytes
                                  50236 flows
 1 minute: 12 pkts
                                   1392 bytes
                                    12 flows
 1 second: 0 pkts
                                     0 bytes
                                     0 flows
```
The sFlow configuration with flow and packet data is successful on the router.

#### **What to do next**

Analyze the traffic using the UDP datagram and sampled data collected at the sFlow collector.

This image shows an example of sampled data that has been collected at the sFlow collector.

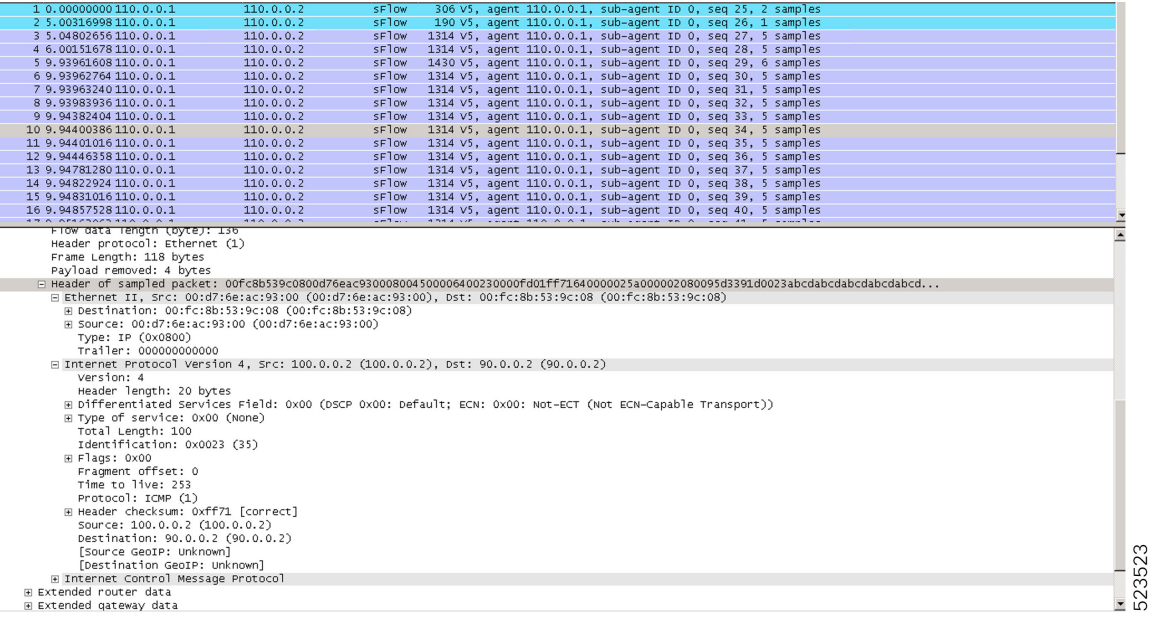

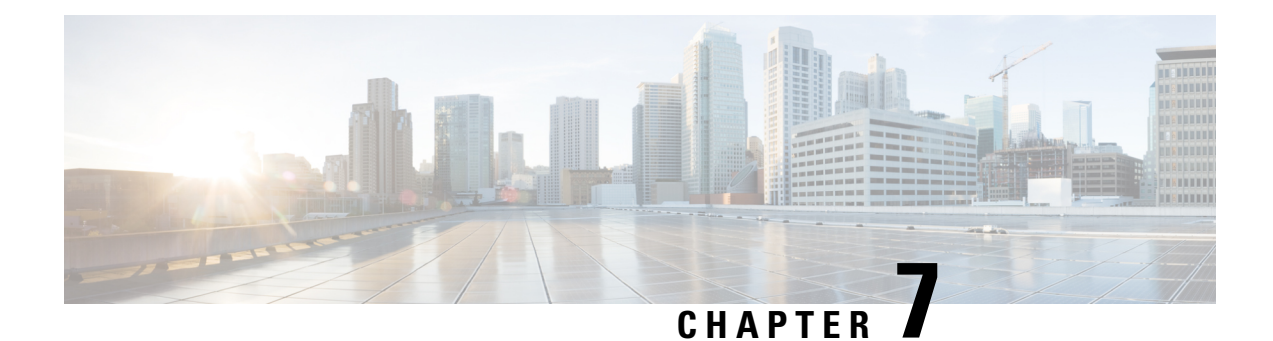

# <span id="page-46-0"></span>**Use Case: NetFlow and sFlow in Action**

Here's a hypothetical use case illustrating a bad actor (attacker) sending malicious traffic and the network getting compromised:

**Figure 7: Malicious activity in <sup>a</sup> network**

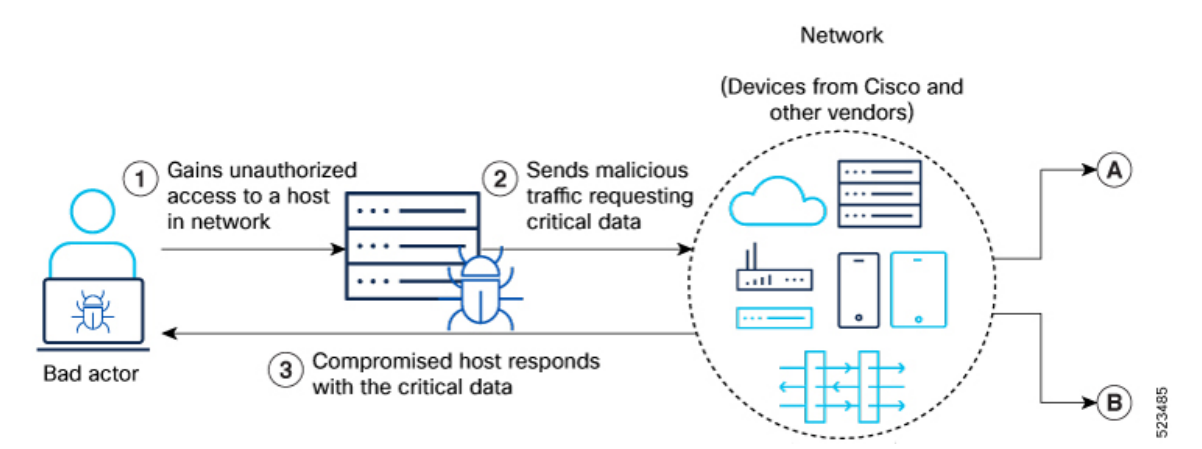

- Attack entry point—An Enterprise becomes the target of a cyber attack. The attacker employs various tactics to gain unauthorized initial access to the network.
- Generate malicious traffic— After the attacker identifies vulnerable devices as potential targets, they compromise a host and start generating malicious traffic and potentially launch DDoS attacks, to steal sensitive data, or take control of the network using these compromised machines as a platform.
- Breach data—The malicious traffic triggers a series of attacks within the network. With access to sensitive data, the attacker attempts retrieving critical data from the compromised network.

With this context, lets explore these two scenarios:

- Scenario A: Traffic [Monitoring](#page-46-1) Without NetFlow and sFlow, on page 41
- Scenario B: Traffic [Monitoring](#page-47-0) With NetFlow and sFlow, on page 42

## <span id="page-46-1"></span>**Scenario A: Traffic Monitoring Without NetFlow and sFlow**

In this particular situation, the enterprise had failed to implement any network traffic monitoring protocols such as NetFlow or sFlow.

#### **Figure 8: Traffic monitoring without Flow data to identify malicious activity**

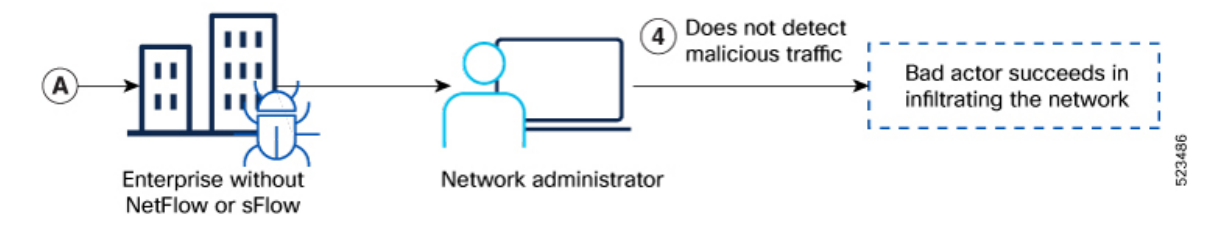

Here is a high-level outline of the network's response to the attack:

- Bypassed threat detection and response—The network administrator does not detect any unusual network patterns or intrusions immediately following the attack.
- Successful data breach—Consequently, the network is compromised through malicious traffic that gets undetected leading to loss of critical data and trust.

The overall network security posture is compromised due to lack of traffic monitoring mechanisms leading to poor visibility of the network and its functionalities.

## <span id="page-47-0"></span>**Scenario B: Traffic Monitoring With NetFlow and sFlow**

In this particular situation, the enterprise has implemented network traffic monitoring protocols such as NetFlow or sFlow.

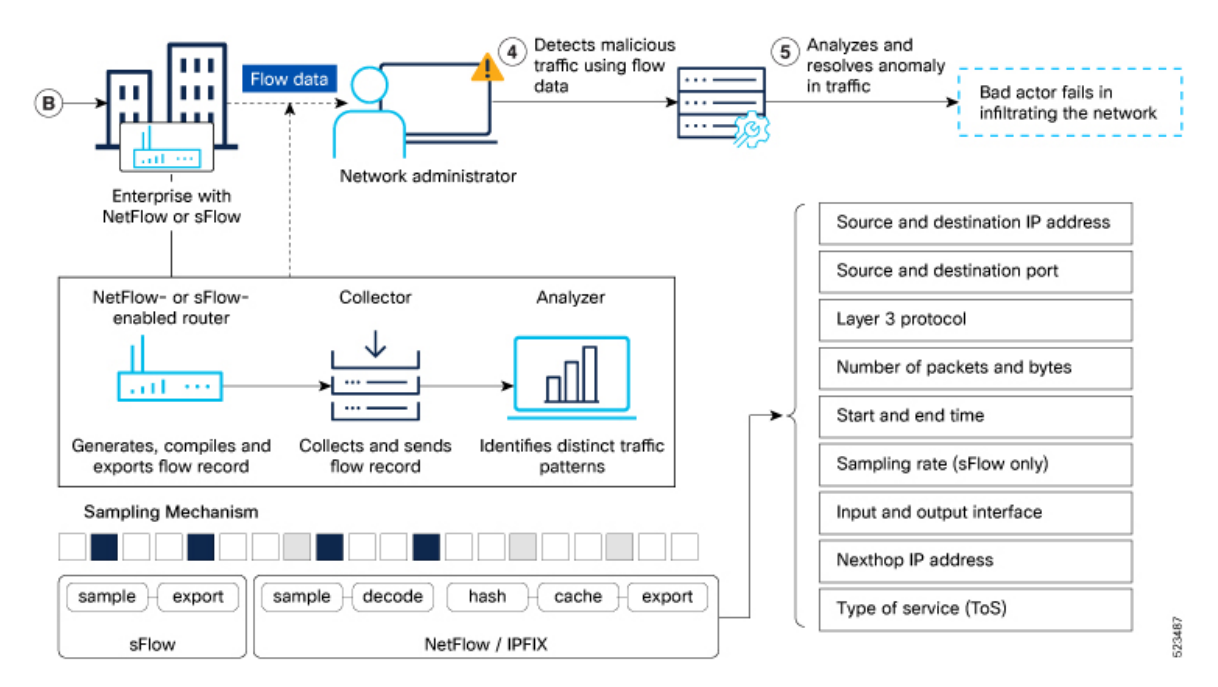

**Figure 9: Traffic monitoring workflow with Flow data to identify malicious activity**

Here is a high-level outline of the network's response to the attack:

• Flow data collection—Routers enabled with NetFlow or sFlow capture and retain flow records of transmitted traffic. These records store essential metadata related to the traffic's journey, including source Ш

and destination domains, the count and volume of inbound and outbound packets, timestamps and so on. The recorded flow records are then sent to a designated collector.

- Data analysis—Utilize a NetFlow or sFlow analyzer or security monitoring tool to process and analyze the collected data. The tool can identify patterns and anomalies that may indicate a security threat, such as unusual traffic patterns, unexpected communication between hosts, or a high volume of traffic from suspicious sources.
- Threat detection—The analyzer applies algorithms and rules to detect potential threats based on the analyzed data. It can compare network traffic with predefined security policies. If a potential threat is detected, the analyzer generates an alert. This alert can be sent to the network administrator for further investigation.
- Prompt investigation and responsive action—Upon receiving the alert, the network administrator can investigate the identified threat. They can analyze additional logs, inspect packet captures, or perform other security measures to gather more information about the threat. Once the threat is confirmed, appropriate actions can be taken to mitigate the impact by blocking the malicious IP addresses and isolating affected hosts to prevent further harm.

By leveraging NetFlow and sFlow for threat identification, you can proactively detect and respond to security threats, enhancing the overall network security posture. It allows for early threat detection, and faster incident response, ultimately reducing the risk of a successful attack.

I

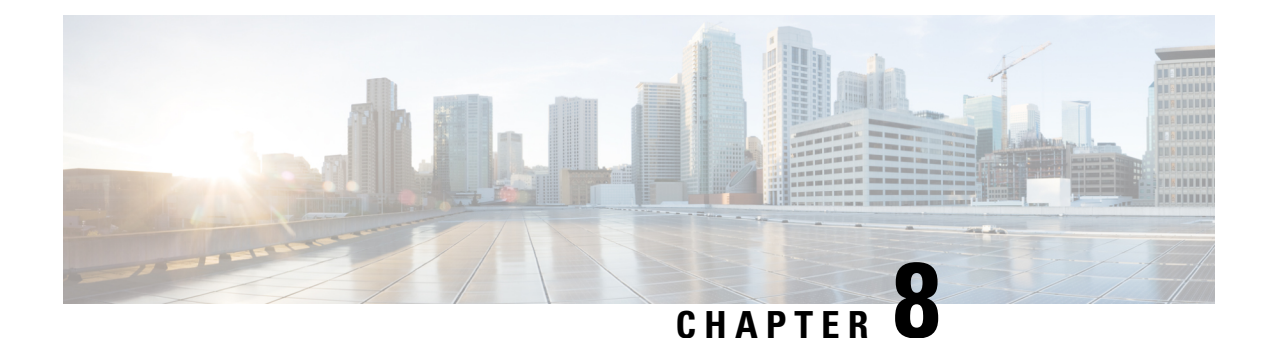

# <span id="page-50-0"></span>**YANG Data Models for NetFlow and sFlow**

In this section, you'll learn to use the YANG data models to configure and retrieve the operational status of NetFlow and sFlow on Cisco 8000 Series Routers.

#### **What You'll Find in This Section**

Cisco IOS XR supports configuring NetFlow and sFlow using both traditional Command Line Interface (CLI) using commands as well as programmatically using YANG data models. In this section, you'll find references to supported YANG data models and an understanding about accessing and using these data models.

To get started with using these data models, see:

- List of YANG Data Models for [NetFlow](#page-50-1) and sFlow, on page 45
- Access Data [Models,](#page-51-0) on page 46
- Get Started With IOS XR YANG Data [Models,](#page-53-0) on page 48

## <span id="page-50-1"></span>**List of YANG Data Models for NetFlow and sFlow**

Here is a list of YANG data models that you can use to configure and manage NetFlow and sFlow on the router:

| <b>Cisco IOS XR Native Data Model</b>                        | <b>Unified Data Model</b>  | <b>OpenConfig Data Model</b>   |
|--------------------------------------------------------------|----------------------------|--------------------------------|
| Cisco-IOS-XR-traffmon-netflow-cfg   Cisco-IOS-XR-um-8000-hw- |                            | openconfig-sampling-sflow.yang |
|                                                              | module-profile-netflow-cfg |                                |
| Cisco-IOS-XR-ofa-netflow-oper                                | $Cisco-IOS-XR-um-flow-cfg$ |                                |

**Table 9: NetFlow and sFlow YANG Data Models**

**Note** We recommend using Unified Data Models over Native Data Models

You can access the data models using one of these following options:

## <span id="page-51-0"></span>**Access Data Models**

You can access the data models using one of these following options:

### <span id="page-51-1"></span>**Access Data Models From Router**

To access data models directly from the router, you can follow these steps:

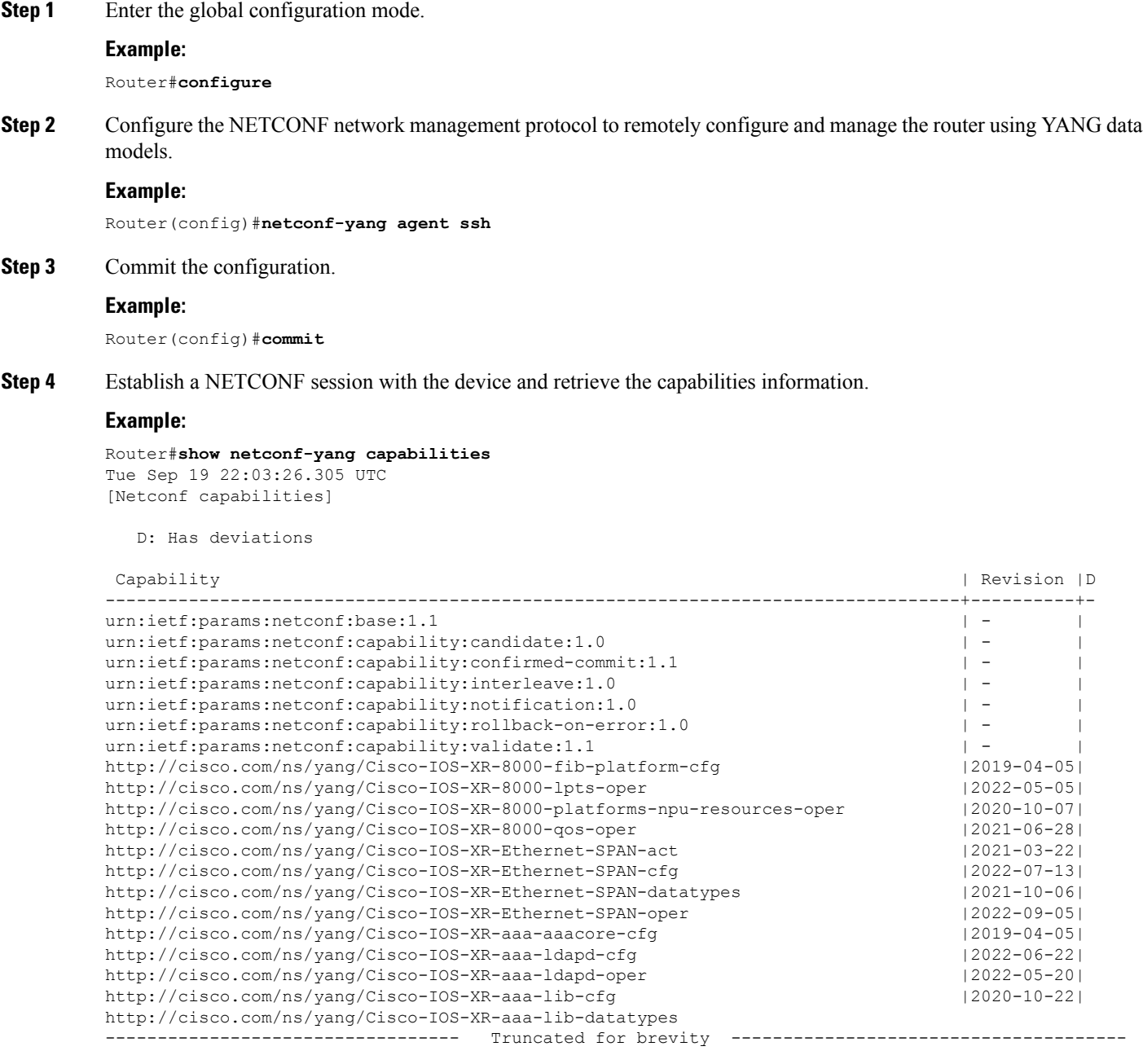

By examining the capabilities, you can view the available data models for the software version installed on the router.

### <span id="page-52-0"></span>**Access Data Models From Cisco Feature Navigator**

To access data models from Cisco Feature Navigator, you can follow these steps:

- **Step 1** Go to Cisco Feature [Navigator](https://cfnng.cisco.com/).
- **Step 2** If you have a Cisco.com account, click on the **Login** button and enter your credentials. If you don't have an account, you can click **Continue as Guest**.

You will be directed to the Cisco Feature Navigator main page.

- **Step 3** Click **YANG Data Models**.
- **Step 4** Select the **Product** and **Cisco IOS XR Release** based on your requirement.

The data models are listed based on type—Cisco XR native models, Unified models and OpenConfig models.

You can use the search field to search for specific data model of interest.

**Step 5** Click the specific data model of interest to view more details.

The data model is displayed in a hierarchical tree structure making it easier to navigate and understand the relationships between different YANG modules, containers, leaves and leaf lists. You can apply filters to further narrow down the data model definitions for the selected platform and release based on status such as deprecated, obsolete and unsupported nodes.

You can also click the **Download** icon to export the data model information in Excel format.

This visual tree form helps you get insights into the nodes that you can use to automate your network.

The data models on Cisco Feature Navigator is regularly updated based on IOS XR release. If you encounter any problem or have suggestions for improvements, share your experience using Send us your [feedback](http://iosxr-yang-dashboard@cisco.com) link.

### <span id="page-52-1"></span>**Access Data Models From GitHub**

To access the data models from GitHub repository, you can follow these steps:

**Step 1** Go to the [GitHub](https://github.com/YangModels/yang/tree/main/vendor/cisco/xr) repository for data models.

On the repository page, you will find a list of folders based on IOS XR releases.

**Step 2** Navigate to the release folder of interest to view the list of supported data models and their definitions. For example, if you want to access the data models for IOS XR release 7.10.1, click on the folder named 7.10.1.

Inside the folder, you will find a list of YANG files representing different data models.

**Step 3** Click on the YANG file you want to access to view its contents.

You can also click on the **Raw** button to see the raw code or use the **Download** button to download the file to your computer.

Each data model defines a complete and cohesive model, or augments an existing data model with additional XPaths. To view a comprehensive list of the data models supported in a release, navigate to the **Available-Content.md** file in the repository. The unsupported sensor paths are documented as deviations. For example, openconfig-acl.yang provides details about the supported sensor paths, whereas cisco-xr-openconfig-acl-deviations.yang shows the unsupported sensor paths for openconfig-acl.yang model.

**Step 4** Repeat the above steps for other versions or data models of interest.

The GitHub repository for IOS XR data models is regularly updated based on release. You can also contribute to the repository by submitting pull requests, opening issuesif you encounter any problems or have suggestionsfor improvements.

## <span id="page-53-0"></span>**Get Started With IOS XR YANG Data Models**

Here is a generic outline of the steps involved in programmatically configuring your router using YANG data models:

- **1.** Enable network management protocol—Manage the router remotely using the protocols such as NETCONF or gRPC.
- **2.** Install the necessary libraries and tools—Depending on the programming language you are using, you may need to install libraries or tools to programatically interact with the router. For example, if you are using Python, you might need to install the ncclient library.
- **3.** Establish a session with the router—Use the programming language of your choice to establish a connection to the router using NETCONF or gRPC protocols. This involves providing connection parameters such as device IP address, username, password, and port number.
- **4.** Retrieve the router capabilities—View the supported features and functionalities available on the router.
- **5.** Create or modify configurations—Use YANG data models to create or modify the configuration on the router.
- **6.** Apply the configuration—Push the updated configuration via the NETCONF or gRPC protocol to modify the router's running configuration to reflect the desired changes.
- **7.** Validate the configuration—Verify that the changes are successfully applied. You can retrieve the running configuration or specific configuration parameters to ensure that the device is configured as intended.

For detailed instructions about using the data models, refer the *Programmability Configuration Guide for Cisco 8000 Series Routers*.

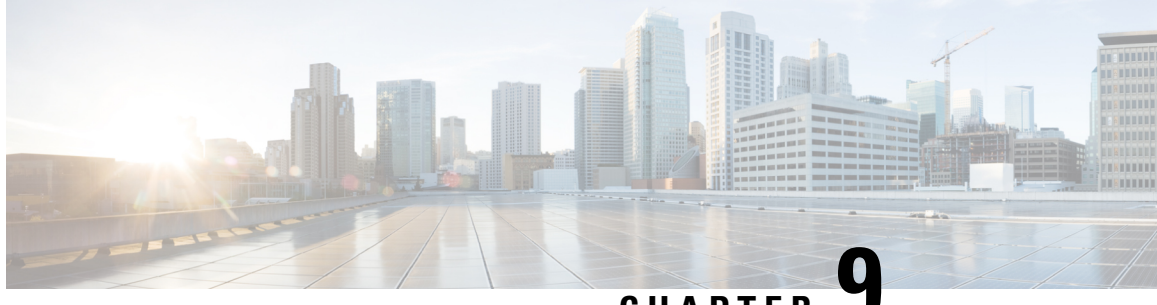

## **CHAPTER 9**

# <span id="page-54-0"></span>**Command-line Interface (CLIs) for NetFlow and sFlow**

The Cisco Command Reference Guide serves as a comprehensive resource, offering a catalog of command-line interface (CLI) commands for configuring and verifying NetFlow and sFlow implementation.

#### **What You'll Find in This Section**

Cisco IOS XR supports configuring NetFlow and sFlow using both traditional Command Line Interface (CLI) using commands as well as programmatically using YANG data models.

In this section, you'll find:

• Reference to [Command](#page-54-1) Reference Guide, on page 49

## <span id="page-54-1"></span>**Reference to Command Reference Guide**

The Cisco Command Reference Guide serves as a comprehensive resource, offering a catalog of command-line interface (CLI) commands for configuring and verifying NetFlow settings.

To view the list of supported commands, refer *Netflow [Command](https://www.cisco.com/c/en/us/td/docs/iosxr/cisco8000/netflow/command/reference/b-netflow-cr-cisco8k.html) Reference for Cisco 8000 Series Routers*.

I

#### **NetFlow and sFlow Configuration on Cisco 8000 Series Routers, Cisco IOS XR Releases**